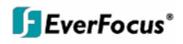

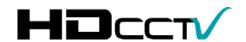

# **User Manual**

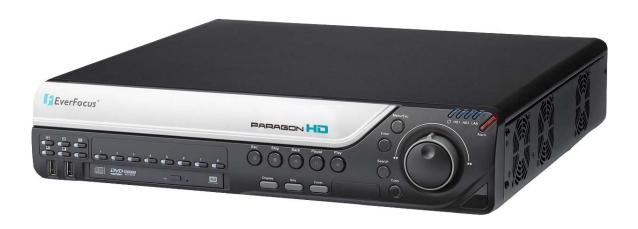

# EPHD08 DVR

8 channel HD-CCTV Digital Video Recorder

#### EVERFOCUS ELECTRONICS CORPORATION

## **EPHD08 DVR**

# **Instruction Manual**

© 2010 EverFocus Electronics Corp www.everfocus.com

All rights reserved. No part of the contents of this manual may be reproduced or transmitted in any form or by any means without written permission of the Everfocus Electronics Corporation.

Release Date: Nov. 2010

QuickTime is a registered trademark of the Apple Computer, Inc.
Windows is a registered trademark of the Microsoft Corporation.
Linksys is a registered trademark of the Linksys Corporation.
D-Link is a registered trademark of the D-Link Corporation.
DynDNS is a registered trademark of the DynDNS.org Corporation.
Other product and company names mentioned herein may be the trademarks of their respective owners.

### **Safety Precautions**

- Refer all work related to the installation of this product to qualified service personnel or system installers.
- Do not block the ventilation openings or slots on the cover.
- ➤ Do not drop metallic parts through slots. This could permanently damage the appliance. Turn the power off immediately and contact qualified service personnel for service.
- Do not attempt to disassemble the appliance. To prevent electric shock, do not remove screws or covers. There are no user-serviceable parts inside. Contact qualified service personnel for maintenance. Handle the appliance with care. Do not strike or shake, as this may damage the appliance.
- Do not expose the appliance to water or moisture, nor try to operate it in wet areas. Do take immediate action if the appliance becomes wet. Turn the power off and refer servicing to qualified service personnel. Moisture may damage the appliance and also may cause electric shock.
- Do not use strong or abrasive detergents when cleaning the appliance body. Use a dry cloth to clean the appliance when it is dirty. When the dirt is hard to remove, use a mild detergent and wipe gently.
- > Do not overload outlets and extension cords as this may result in a risk of fire or electric shock.
- ➤ Do not operate the appliance beyond its specified temperature, humidity or power source ratings. Do not use the appliance in an extreme environment where high temperature or high humidity exists. Use the DVR at indoor type temperatures within 0°C~40°C (32°F~104°F) and at relative humidity between 20%~80%. The input power source for this device is 12VDC though a power supply which operates from 100~240VAC.

#### Read Instructions

All the safety and operating instructions should be read before the unit is operated.

#### Retain Instructions

The safety and operating instructions should be retained for future reference.

#### Heed Warnings

All warnings on the unit and in the operating instructions should be adhered to.

#### Follow Instructions

All operating and use instructions should be followed.

### Cleaning

Unplug the unit from the outlet before cleaning. Do not use liquid cleaners, abrasive or aerosol cleaners. Use a damp cloth for cleaning

### Attachments

Do not use attachments not recommended by the product manufacturer as they may cause hazards.

#### Water and Moisture

Do not use this unit near water-for example, near a bath tub, wash bowl, kitchen sink, or laundry tub, in a wet basement, near a swimming pool, in an unprotected outdoor installation, or any area which is classified as a wet location.

### Servicing

Do not attempt to service this unit by yourself as opening or removing covers may expose you to dangerous voltage or other hazards. Refer all servicing to qualified service personnel.

#### Power Cord Protection

Power supply cords should be routed so that they are not likely to be walked on or pinched by items placed upon or against them, playing particular attention to cords and plugs, convenience receptacles, and the point where they exit from the appliance.

### Object and Liquid Entry

Never push objects of any kind into this unit through openings as they may touch dangerous voltage points or short-out parts that could result in a fire or electric shock. Never spill liquid of any kind on the unit.

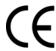

ATTENTION! This is a class A product which may cause radio interference in a domestic environment; in this case, the user may be urged to take adequate measures.

#### **Federal Communication Commission Interference Statement**

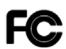

This equipment has been tested and found to comply with the limits for a Class A digital device, pursuant to Part 15 of the FCC Rules. These limits are designed to provide reasonable protection against harmful interference in a residential installation. This equipment generates, uses and can radiate radio frequency energy and, if not installed and used in accordance with the instructions, may cause harmful interference to radio communications. However, there is no guarantee that interference will not occur in a particular installation. If this equipment does cause harmful interference to radio or television reception, which can be determined by turning the equipment off and on, the user is encouraged to try to correct the interference by one of the following measures:

- •Reorient or relocate the receiving antenna.
- •Increase the separation between the equipment and receiver.
- •Connect the equipment into an outlet on a circuit different from that to which the receiver is connected.
- •Consult the dealer or an experienced radio/TV technician for help.

FCC Caution: Any changes or modifications not expressly approved by the party responsible for compliance could void the users' authority to operate this equipment.

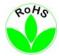

WFFF

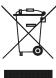

This Product is RoHS compliant.

The information in this manual was current upon publication. The manufacturer reserves the right to revise and improve his products. Therefore, all specifications are subject to change without prior notice. Manufacturer is not responsible for misprints or typographical errors.

Please read this manual carefully before installing and using this unit. Be sure to keep it handy for later reference.

# **TABLE OF CONTENTS**

| 1 P            | RODUCT OVERVIEW                            | 1  |
|----------------|--------------------------------------------|----|
| 1.1            | FEATURES                                   | 1  |
| 1.2            | PACKAGE CONTENTS                           |    |
| 1.3            | SPECIFICATIONS                             |    |
| 1.4            | FRONT PANEL                                |    |
| 1.5            | REAR PANEL                                 |    |
| 2 IN           | NSTALLATION                                | 8  |
| 2.1            | HD-CCTV WIRING FOR VIDEO INPUTS            | 8  |
| 2.1.1          | l Understanding HD-CCTV signals and wiring | 8  |
| 2.1.2          |                                            |    |
| 2.1.3          | - · · · · · · · · · · · · · · · · · · ·    |    |
| 2.1.4          | -                                          |    |
| 2.1.5          | 1 0                                        |    |
| 2.1.6          |                                            |    |
| 2.1.7<br>2.1.8 | J                                          |    |
| 2.1.6          | AUDIO INSTALLATION                         |    |
|                |                                            |    |
| 2.3            | ALARM CONTACTS INSTALLATION                |    |
| 2.3.1<br>2.3.2 | T                                          |    |
| 2.3.2          | RS-485 KEYBOARD / PTZ INSTALLATION         |    |
| 2.4<br>2.4.1   |                                            |    |
| 2.4.1          |                                            |    |
| 2.4.3          |                                            |    |
| 2.4.4          | •                                          |    |
| 2.4.5          |                                            |    |
| 2.5            | USB-MOUSE INSTALLATION                     |    |
| 2.6            | NETWORK CONNECTION                         |    |
| 2.6.1          |                                            |    |
| 2.6.2          |                                            |    |
| 2.7            | FINAL INSTALL PROCESS                      |    |
| 3 M            | IOUSE AND FRONT PANEL OPERATION            | 19 |
| 3.1            | GENERAL USB MOUSE OPERATION                | 19 |
| 3.1.1          |                                            |    |
| 3.1.2          |                                            |    |
| 3.1.3          |                                            | 20 |
| 3.1.4          |                                            |    |
| 2.2            | GENERAL FRONT PANEL OPERATION              | 22 |
| 2.2.1          | l How to select a channel / Enable audio   | 22 |
| 2.2.2          | 2 OSD Root Menu                            | 22 |

|                                                                                                    | 3 Front Panel Key Review                                                                                                    |                |
|----------------------------------------------------------------------------------------------------|----------------------------------------------------------------------------------------------------|----------------|
| 2.2.4                                                                                                    | - I                                                                                                    |                |
| 2.2.5                                                                                                    | 5 Field Input Options                                                                                                    | 23             |
| 3. G                                                                                                    | ENERAL DVR OPERATIONS                                                                                                    | 25             |
| 3.1                                                                                                    | RECORD                                                                                                    | 25             |
| 3.2                                                                                                    | LOGIN                                                                                                    | -              |
| 3.3                                                                                                    | SELECT CAMERA OPERATION                                                                                                    |                |
| 3.5                                                                                                    | PLAYBACK                                                                                                    |                |
| 3.6                                                                                                    | PTZ                                                                                                    |                |
| 3.6.1                                                                                                    |                                                                                                    |                |
| 3.6.2                                                                                                    |                                                                                                    |                |
| 3.7                                                                                                    | LAYOUT                                                                                                    |                |
| 3.7.1                                                                                                    | 1 Bring a camera to full screen mode                                                                                                    | 31             |
| 3.8                                                                                                    | CHANNEL SWITCHING                                                                                                    |                |
| 3.9                                                                                                    | DISPLAY                                                                                                    |                |
| 3.10                                                                                                    | SEQUENCE                                                                                                    | 32             |
| 3.11                                                                                                    | ZOOM                                                                                                    | 32             |
| 3.12                                                                                                    | SEARCH                                                                                                    | 33             |
| 3.12                                                                                                    |                                                                                                    |                |
| 3.12                                                                                                    |                                                                                                    |                |
| 3.12                                                                                                    |                                                                                                    |                |
| 3.13                                                                                                    | COPY                                                                                                    |                |
| 3.14                                                                                                    | LOGOUT                                                                                                    | 39             |
| 4 D                                                                                                    | VR CONFIGURATION                                                                                                    | 41             |
|                                                                                                    |                                                                                                    |                |
| <b>4</b> 1                                                                                                    | CONFIGURATION MENU                                                                                                    | Δ1             |
| 4.1<br>4.2                                                                                                    | CONFIGURATION MENU                                                                                                    |                |
| 4.2                                                                                                    | EXPRESS                                                                                                    | 41             |
| 4.2<br>4.3                                                                                                    | EXPRESSCAMERA SETTING                                                                                                    | 41<br>44       |
| 4.2<br>4.3                                                                                                    | EXPRESSCAMERA SETTING                                                                                                    | 41<br>44<br>44 |
| 4.2<br>4.3<br>4.3.1                                                                                                    | EXPRESS CAMERA SETTING 1 Global Setting                                                                                                    |                |
| 4.2<br>4.3<br>4.3.1<br>4.3.2                                                                                                | EXPRESS                                                                                                    |                |
| 4.2<br>4.3<br>4.3.1<br>4.3.2<br>4.3.3                                                                                       | EXPRESS                                                                                                    |                |
| 4.2<br>4.3<br>4.3.1<br>4.3.2<br>4.3.3<br>4.3.5<br>4.4<br>4.4.1                                                              | EXPRESS  CAMERA SETTING  I Global Setting  Basic Setting  Motion  Video Loss  RECORD & PLAY SETTING  I Record                                                                                                    |                |
| 4.2<br>4.3<br>4.3.2<br>4.3.3<br>4.3.5<br>4.4<br>4.4.1<br>4.4.5                                                              | EXPRESS  CAMERA SETTING  I Global Setting  Motion  Video Loss  RECORD & PLAY SETTING  I Record  Play                                                                                                    |                |
| 4.2<br>4.3<br>4.3.3<br>4.3.3<br>4.3.5<br>4.4<br>4.4.5<br>4.5                                                                | EXPRESS                                                                                                    |                |
| 4.2<br>4.3<br>4.3.1<br>4.3.3<br>4.3.5<br>4.4<br>4.4.5<br>4.5<br>4.5.1                                                       | EXPRESS  CAMERA SETTING  I Global Setting  Basic Setting  Notion  Video Loss  RECORD & PLAY SETTING  Record  Play  ALARM & EVENT SETTING                                                                                                    |                |
| 4.2<br>4.3<br>4.3.1<br>4.3.3<br>4.3.5<br>4.4<br>4.4.1<br>4.4.5<br>4.5.1<br>4.5.5                                            | EXPRESS  CAMERA SETTING  I Global Setting  Basic Setting  Video Loss  RECORD & PLAY SETTING  Record  Play  ALARM & EVENT SETTING  Alarm  S Event                                                                                                    |                |
| 4.2<br>4.3<br>4.3.1<br>4.3.2<br>4.3.3<br>4.3.5<br>4.4<br>4.4.1<br>4.4.5<br>4.5<br>4.5.1<br>4.5.5<br>4.6                     | EXPRESS  CAMERA SETTING  I Global Setting  Basic Setting  Notion  Video Loss  RECORD & PLAY SETTING  Record  Play  ALARM & EVENT SETTING  Alarm  SCHEDULE SETTING                                                                                                  |                |
| 4.2<br>4.3<br>4.3.1<br>4.3.2<br>4.3.3<br>4.3.5<br>4.4<br>4.4.1<br>4.4.5<br>4.5<br>4.5.5<br>4.6<br>4.6.1                     | EXPRESS  CAMERA SETTING  I Global Setting  Basic Setting  Notion  Video Loss  RECORD & PLAY SETTING  Record  Play  ALARM & EVENT SETTING  I Alarm  Event  SCHEDULE SETTING  I Express Setup                                                                        |                |
| 4.2<br>4.3<br>4.3.1<br>4.3.2<br>4.3.3<br>4.3.5<br>4.4<br>4.4.1<br>4.4.5<br>4.5<br>4.5.1<br>4.5.5<br>4.6                     | EXPRESS  CAMERA SETTING  I Global Setting  Motion  Video Loss  RECORD & PLAY SETTING  Record  Play  ALARM & EVENT SETTING  I Alarm  SCHEDULE SETTING  I Express Setup  Holidays                                                                                    |                |
| 4.2<br>4.3<br>4.3.1<br>4.3.2<br>4.3.3<br>4.4<br>4.4.1<br>4.4.5<br>4.5<br>4.5<br>4.6<br>4.6.1<br>4.6.5                       | EXPRESS  CAMERA SETTING  I Global Setting  Motion  Video Loss  RECORD & PLAY SETTING  Record  Play  ALARM & EVENT SETTING  I Alarm  SCHEDULE SETTING  I Express Setup  Holidays  Schedule                                                                          |                |
| 4.2<br>4.3<br>4.3.1<br>4.3.3<br>4.3.3<br>4.4.1<br>4.4.5<br>4.5<br>4.5.1<br>4.6.1<br>4.6.5<br>4.6.6<br>4.6.6                 | EXPRESS  CAMERA SETTING  I Global Setting  Motion  Video Loss  RECORD & PLAY SETTING  Record  Play  ALARM & EVENT SETTING  I Alarm  SCHEDULE SETTING  I Express Setup  Holidays  Schedule                                                                          |                |
| 4.2<br>4.3<br>4.3.1<br>4.3.2<br>4.3.3<br>4.3.5<br>4.4<br>4.4.1<br>4.4.5<br>4.5.1<br>4.5.5<br>4.6.6<br>4.6.7<br>4.7<br>4.7.1 | EXPRESS  CAMERA SETTING  I Global Setting  Basic Setting  Notion  Video Loss  RECORD & PLAY SETTING  Record  Play  ALARM & EVENT SETTING  I Alarm  SCHEDULE SETTING  I Express Setup  Holidays  Schedule  Alarm Action  NETWORK SETTING                            |                |
| 4.2<br>4.3<br>4.3.3<br>4.3.3<br>4.3.5<br>4.4<br>4.4.1<br>4.4.5<br>4.5.1<br>4.5.5<br>4.6.6<br>4.6.6<br>4.6.7<br>4.7          | EXPRESS  CAMERA SETTING  I Global Setting  Basic Setting  Motion  Video Loss  RECORD & PLAY SETTING  Record  Play  ALARM & EVENT SETTING  I Alarm  SEVENT  SCHEDULE SETTING  I Express Setup  Holidays  Schedule  Alarm Action  NETWORK SETTING  I LAN  LAN  EMAIL |                |

| 4.7.4        | 4 Alarm Server                                        | 80  |
|--------------|-------------------------------------------------------|-----|
| 4.8          | DISK INFORMATION                                      | 81  |
| 4.8.         |                                                       |     |
| 4.8.2        |                                                       |     |
| 4.9          | DISPLAY SETTING                                       |     |
| 4.9.         |                                                       |     |
| 4.9.2        | ~                                                     |     |
| 4.10         | SYSTEM SETTING                                        |     |
| 4.10<br>4.10 |                                                       |     |
| 4.10<br>4.10 | , 0                                                   |     |
| 4.10         |                                                       |     |
| 4.10         |                                                       |     |
| 4.11         | INFORMATION                                           | 93  |
| 4.11         | '.1 System                                            | 93  |
| 4.11         | .2 Log                                                | 94  |
| 5 N          | ETWORKING OVERVIEW                                    | 96  |
|              |                                                       |     |
| 5.1          | INTRODUCTION TO TCP/IP                                |     |
| 5.2          | SUBNET MASKS                                          | 96  |
| 5.3          | GATEWAY ADDRESS                                       |     |
| 5.4          | VIRTUAL PORTS                                         | 97  |
| 5.5          | Pre-Installation                                      | 97  |
| 5.6          | WHAT IS YOUR NETWORK SETUP?                           | 98  |
| 5.7          | SIMPLE ONE TO ONE CONNECTION                          | 99  |
| 5.8          | DIRECT HIGH SPEED MODEM CONNECTION                    | 104 |
| 5.9          | ROUTER OR LAN CONNECTION.                             | 106 |
| 6 REN        | MOTE OPERATION FROM BROWSER                           | 109 |
|              | CONNECTING TO EPHD08                                  |     |
| 6.2          | BROWSER SECURITY SETTING                              |     |
| 6.2.         |                                                       |     |
| 6.2.2        |                                                       |     |
| 6.3          | REMOTE LIVE VIEW                                      |     |
| 6.4          | REMOTE PLAYBACK                                       |     |
|              | VERFOCUS DDNS SETUP                                   |     |
|              |                                                       |     |
| 8 L          | INKSYS & D-LINK PORT FORWARDING                       | 121 |
| 8.2          | TYPICAL LINKSYS PORT FORWARDING                       | 121 |
| 8.3          | TYPICAL D-LINK PORT FORWARDING                        | 123 |
| 9 T          | ROUBLESHOOTING                                        | 126 |
| APPE         | NDIX A: TIMING OF ALARM MODES                         | 128 |
|              | NDIX B: EXPRESS SETUP RECORDING VALUE SELECTION RULES |     |
|              | NDIX C. REMOTE CONTROL                                | 133 |

## Chapter

1

## 1 PRODUCT OVERVIEW

Join the *revolution in CCTV technology*: deliver and record High Definition image quality using traditional coaxial cable\*! Retain plug-and-play ease of installation: select leading edge EverFocus HD CCTV cameras that use the advanced HD-SDI transfer format to send full HD, megapixel resolution digital video over the same coax that once carried only standard definition video; the Paragon HD DVR will record using H.264 compression technology and play back these crystal clear HD images in real time! Install a new HD system without changing your installation methods, without switches, routers and IP addresses. Or, make the transition from SD/D1 to Full HD as easy as attaching new EverFocus HD-CCTV cameras to the existing coax and power, and upgrading the DVR to the EPHD08 HD DVR. The Paragon HD DVR and HD-CCTV cameras provide tremendous advances in resolution over traditional analog CCTV cameras. Get "megapixel" performance without "network headaches". EverFocus Electronics puts the future in your hands – TODAY!

## 1.1 FEATURES

- Choice of 1080i or 720p *HD* CCTV camera support for *superlative image clarity*
- H.264 Compression format for efficient recording
- *HD* real time recording and playback rate for all cameras (at 720p)
- HDMI 1080p and VGA multiplex view main monitor outputs
- Simultaneous high resolution recording (1080p/720p) with reduced bandwidth remote view streaming
- MobileView support: check your home or business on-the-go from your PDA or SmartPhone
- Pentaplex operation (simultaneous live, recording, playback, archiving and remote viewing)
- Free EverFocus DDNS service static IP address is not required for reliable remote access
- User friendly GUI with graphical icons and visual indicators
- Support for 4 fixed internal HDD plus eSATA external HDD
- Multiple control inputs: mouse/front panel/IR remote controller/EKB500 keyboard
- Express setup: a unique menu option for quick & easy installation
- Express archive: archive video instantly (to USB) while playing back
- Express playback: simple point, click and drag the playback bar to view desired recordings
- Express search: use the intuitive playback bar with simple drag & drop operations
- Smart Search: Quickly identify motion in areas of interest from recorded video
- Remote configuration support from the built-in web interface
- Gigabit Ethernet interface for remote network viewing and control
- On-screen PTZ control via mouse or front panel
- Per channel audio recording capabilities
- Built-in DVD burner

- 3 USB2.0 ports for video archive and mouse usage
- Multi –language support
- 19" rack mountable rack ears included

## 1.2 PACKAGE CONTENTS

- HDD fixing bracket x 4 (Internal HDD model)
- DVR fixing bracket x 2
- Remote controller x 1
- Battery x 2
- Shockproof rubber x 16(Internal HDD model)
- Screws x 16(Internal HDD model)
- Expanding screws x 16(Internal HDD model)
- SATA cable (Internal HDD model x4)
- Power cord x 1
- Mouse x 1
- DVR x 1
- User manual x 1
- Quick Installation Guide x 1

## 1.3 SPECIFICATIONS

| P                                | aragon HD DVR – EPHD08                                                                                                    |
|----------------------------------|----------------------------------------------------------------------------------------------------|
| HD-SDI Camera Video Inputs       | 8 BNC connectors                                                                                                    |
| Recording Rate/Resolution        | 120/100 FPS @1080p; 15/12,5 FPS per channel<br>240/200 FPS @720p; 30/25 FPS per channel                                                   |
| Playback Rate/Resolution         | 15/12.5 FPS @ 1080p; 120/100FPS @ 480x256<br>30/25 FPS @720p; 240/200 FPS @ 320x176                                                       |
| Compression Format               | H.264                                                                                                    |
| Dual Streaming                   | Yes                                                                                                    |
| Mobile Viewing on PDA/Smartphone | Yes; various platforms and browsers supported                                                                                             |
| Pentaplex Operation              | Simultaneous Live, Recording, Playback, Archive and Remote Viewing                                                                        |
| Video Output                     | Main Monitor1080p 60 Hz vert, 68 KHz hor. (HDMI socket Type A 19 pin f) VGA 1920 x 1080 @ 60 Hz vert, 68 KHz hor. (D-Sub socket 15 pin f) |
| Audio Input/Output (RCA)         | 8 Inputs / 1 Output                                                                                                    |
| Recording Mode                   | Manual, Schedule and Event                                                                                                    |
| Playback Search                  | Date/Time Search, Event Search, Smart Search                                                                                              |
| Alarm In                         | 8 Alarm Inputs                                                                                                    |
| Alarm Out                        | 2 Alarm Outputs – Form "C" rated at 30VDC, 1A                                                                                             |
| Video Pause                      | Yes                                                                                                    |
| Video Loss Detection             | Yes                                                                                                    |
| Motion Detection                 | Yes                                                                                                    |
| Event Log                        | Yes                                                                                                    |
| Watch Dog Timer                  | Yes                                                                                                    |
| Internal HDD                     | 4 Internal HDD                                                                                                    |
| External HDD                     | 1 eSATA                                                                                                    |
| Built-in DVD Burner              | Slim Type DVD Burner                                                                                                    |
| User Interface                   | GUI (Graphical User Interface – easy mouse or front panel navigation)                                                                     |
| OS                               | Embedded Linux                                                                                                    |
| Network/Protocol                 | Gigabit Ethernet; TCP-IP / DHCP/ PPPoE / DDNS / UDP / SMTP / SSL / RTP / RTSP / NTP                                                       |
| USB                              | 3 USB 2.0 port (2 on Front Panel, 1 on Back Panel)                                                                                        |
| Schedule Setting                 | Supports Express and Advanced Schedule Setting                                                                                            |
| User Access                      | 3 Levels of User Access Support                                                                                                    |
| RS-232                           | 9-pin D-Sub socket (male)                                                                                                    |
| RS-485                           | 1 RS485 (3 Terminal connector)                                                                                                    |
| Power Source                     | 100VAC~240VAC                                                                                                    |
| Power Consumption                | 130W max. with 4 x HDD                                                                                                    |
| Dimensions (L x W x H)           | 410 x 430 x 88 mm / 16.2" x 16.9" x 3.5"                                                                                                  |
| Temperature                      | 0°C~40°C / 32°F~104°F (20~80% humidity)                                                                                                   |
| Supported PTZ Protocols          | EverFocus, Pelco D, Pelco P, Samsung, Transparent                                                                                         |

## 1.4 FRONT PANEL

Your primary interaction with your new DVR will be through the Front Panel buttons and their corresponding buttons on the included IR Remote Control. Take a moment to learn where the keys are as the remainder of the manual will refer to them often.

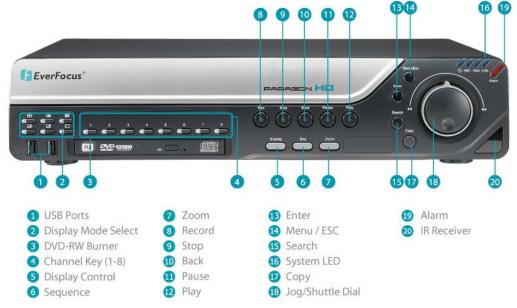

Figure 1-1 Front Panel

- 1) 2 x USB-2.0 port for USB mouse, USB-Flash-Drive
- 2) Multiview Keys: Full, 4x, 6x, 7x, 8x, 9x and PIP. The LED will show the selected screen layout.
- 3) DVD+RW Burner: DVD+RW drive for video data export.
- 4) Channel keys 1~8 for full screen display of selected channel. The LED will show the active channel.
- 5) DISPLAY: The DISPLAY key switches titles and status messages on the Screen in 4 steps. For details please consult chapter 3.9 DISPLAY.
- 6) SEQ: Sequence key for automatic switching of a defined camera sequence
- 7) ZOOM: 4x electronical zoom.

For details please consult chapter 3.11 ZOOM.

Note: The Zoom key is only active in Full screen.

8) Record: RECORD key for manual start of recording / recording standby (event recording). LED will be ON if DVR is recording or in record standby.

9) STOP: STOP key for Playback and Record

10) BACK: Reverse Playback key

11) PAUSE: Image freeze in playback mode

12) PLAY: Playback key

13) ENTER: Enter Key for menu operation and alarm acknowledge Turn camera audio ON/OFF when viewing full screen camera. For more details, please refer to Chapter 0.

14) MENU/ESC: Used to bring up Main Menu or exit from sub-Menus.

15) SEARCH: The SEARCH key opens the SEARCH menu, details in chapter 3.12 SEARCH.

16) System LED

POWER: LED indicating power on.

HDD1/2: LED indicating HDD1 / HDD2 active

HDD1: Internal HDDs in DVR

HDD2: External HDDs connected by eSATA port

LAN: LED for network traffic

17) COPY: The COPY key opens the menu for video data export, details in chapter 3.13 COPY.

18) JOG/SHUTTLE: Shuttle (outer wheel): In playback mode, use the SHUTTLE for fast forward / fast reverse playback.

JOG (inner wheel): In PAUSE mode, use the jog to move frame by frame. Within menu functions, use the jog to adjust the values / parameters. Use Jog to highlight individual cameras.

Use either Shuttle or Jog to switch between MENU parameters.

19) ALARM: LED for alarm status

20) IR Receiver: Receiver for IR remote control

### 1.5 REAR PANEL

During initial setup you will be connecting your DVR to multiple input and output devices. This is done through the rear panel.

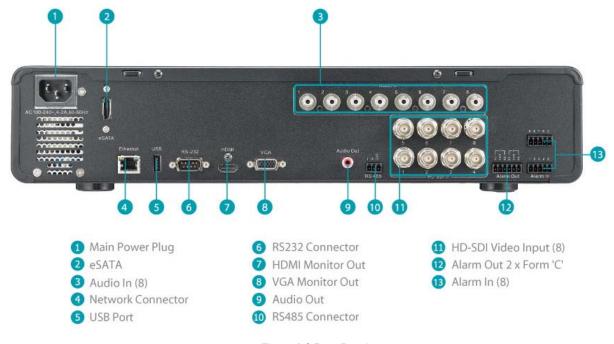

Figure 1-2 Rear Panel

① POWER: Power input 100~240 VAC.

② eSATA port: Used for external SATA HDD bay

3 Audio In: Connect line level output of an audio preamplifier to the audio input connection

corresponding to the appropriate camera.

4 LAN: RJ-45 socket for 1 GB network interface, connectable also to 10/100 Mbps network

structures. There are two LEDs on the LAN jack; Green LED means network is

connected, amber LED flickers when data is being exchanged.

(5) USB 2.0: USB port recommended for connecting the USB mouse.

6 RS232 socket: 9-pin D-Sub RS-232 interface (for service and support purpose)

- Thom Out: Provides an uncompressed all-digital video interface between the HD DVR and HDMI-compatible monitor. HDMI output format is 1920x1080p 60Hz vertical, 68 KHz horizontal.
- ® VGA Out: Connect a VGA monitor to the VGA output connection. DVR can auto detect the best resolution from the connected VGA monitor. If DVR detection fails, the default resolution will be 1920x1080 60Hz vertical, 68 KHz horizontal.
- Audio Out: Connect to the line level input of an audio amplifier.
- RS485 socket: For remote control via RS-485 keyboards and telemetry control for attached PTZ devices
- ① HD-SDI Video In: Connect HD-SDI camera's video output or other HD-SDI video source to the video input connection.
- (2) Alarm Out: N.C or N.O type alarm out (form "C").
- ③ Alarm In: Connect up to 8 alarm inputs, selectable between N.O./N.C. contacts.

## 2 Installation

## 2.1 HD-CCTV wiring for video inputs

## 2.1.1 Understanding HD-CCTV signals and wiring

Even if EverFocus HD-CCTV equipment uses coaxial cable and BNC type plugs similar to standard CCTV technology - the requirements for wiring and cable types are some different.

This chapter explains some basic facts for HD-CCTV signals and cable requirements.

## 2.1.2 HD-CCTV signal

In result to the high resolution and uncompressed image transmission from the camera high frequencies are used for HD-CCTV signal transmission.

EverFocus HD-CCTV technology is mostly based on the SMPTE-292M standard, which defines HD-SDI (High Definition - Serial Digital Interface) video transmission.

In classic CCTV video standards PAL/NTSC the frequency bandwidth is < 6MHz for high resolution cameras.

HD-CCTV works with up to 1.5 GHz, so this technology requires ~ 250 times higher frequency than PAL/NTSC based CCTV.

The figure below shows the basic timing and signal levels of a full HD (1920x1080) signal:

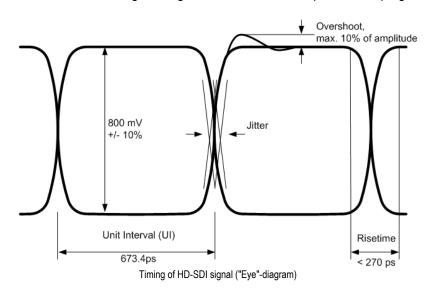

The diagram shows the total difference of HD-CCTV signals to classic NTSC or PAL signals.

Well known signal parts such as Sync, Burst and others do not exist here.

The high frequencies do not allow a signal evaluation by standard oscilloscopes or other standard video measurement tools. Only quite expensive HD-SDI analyzers and upscale HF - oscilloscopes could be used here. In most cases such equipment is not available at installation site.

For this reason a careful specification of the cable type is mandatory for system planning, especially in applications with long cable distances.

## 2.1.3 Cable types

The short description of HD-SDI signals above explains, why high frequency attenuation of the used video cable has a high influence on the achievable maximum cable length. Further on also the Return Loss of the coaxial cable and plug influences signal stability.

The standard RG-59 cable types - the most common in the CCTV industry - are originally designed for lower frequencies.

However, due to the new optimized receiver interfaces of EverFocus HD-CCTV equipment it is also possible to use standard RG-59 cable for distances of over 100m. High quality, low loss RG-59 cable types allow distances up to 160m.

Longer cable distances can be achieved with low loss RG-6 or RG-11 type coaxial cables. Generally are cable types with 75  $\Omega$  impedance required.

Attenuation at 1 GHz: < 32 dB per 100m (328 feet)

Return Loss attenuation: > 20 dB

Impedance: 75 Ω

The table below gives an orientation for achievable cable distances:

| Cable Type     | Attenuation in dB at 1 | Max. Cable o | distance in |
|----------------|------------------------|--------------|-------------|
|                | GHz per 100 m / 328 ft | m            | ft          |
|                |                        |              |             |
| RG-59          | 24 ~ 40 *              | 70 ~ 160     | 230~520     |
| RG-6           | 15 ~ 35 *              | 100 ~ 190    | 330~620     |
| RG-11, CATV-   | 8 ~ 16 *               | 180 ~< 250   | 590~<820    |
| lowloss cables |                        |              |             |

<sup>\*</sup> Low quality cable may have higher attenuation

### 2.1.4 Cable installation

Please make sure, that the coaxial cable is not squeezed at any position.

Also the max. bending radius defined by the cable manufacturer should be considered.

General rule: maximum bending radius = 10 x outer cable diameter

Bending creates pressure on the center conductor, causing it to move through the dielectric toward the inside of the bend. This affects impedance and return loss and reduces the maximum possible cable length.

Please try to avoid any BNC - adapter or any connectors in the BNC cable. Looping HD-SDI signals by BNC T-connectors to other devices is not possible.

### 2.1.5 BNC-plug

Also the BNC - plug plays an important role for clear HD-CCTV signal transmission.

Standard BNC plugs for CCTV have a quite high attenuation and may cause return losses due to reflection effects.

We recommend using of HD-Video approved BNC plugs.

# 2.1.6 Extended cable lengths with repeater EHA-RPT / converter EHA-SRX

The maximum cable distance between camera and DVR and DVR / repeater can be doubled by installing EHA-RPT in the video line. EHA-SRX is a combined HD-SDI cable extender and HD-SDI to HDMI converter.

The HD-SDI output of EHA-SRX allows adding one more complete coaxial cable length.

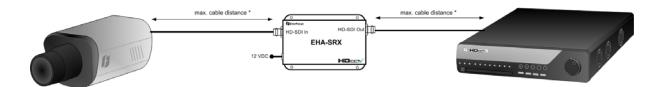

<sup>\*</sup> max. coaxial cable depends on installed cable type

## 2.1.7 Extended cable lengths with fiber optics transmission

The maximum distance between camera and receiving device can be extended by fiber optics cable. The transmitters and receivers are available for multi-mode and single-mode fiber cables:

EHA-FTX-MM: Fiber optics transmitter multi-mode, max. transmission distance 500 m EHA-FTX-SM: Fiber optics transmitter single-mode, max. transmission distance 21 Km EHA-RTX-MM: Fiber optics receiver multi-mode, max. transmission distance 500 m EHA-RTX-SM: Fiber optics receiver single-mode, max. transmission distance 21 Km

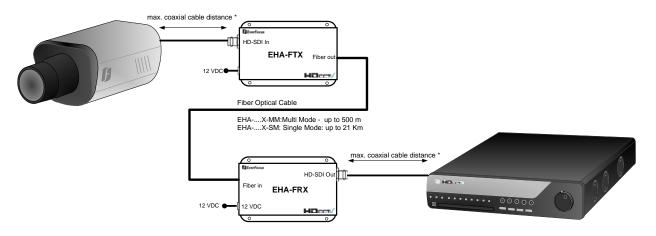

<sup>\*</sup> max. coaxial cable depends on installed cable type

The fiber optics interface of EHA-FTX / EHA-FRX requires LC type plugs for the fiber optics cable.

### 2.1.8 Monitor installation

The EPHD-8 provides 2 main monitor outputs with identical functionality - VGA and HDMI. Both outputs can be used simultaneously and deliver full HD output resolution (1920x1080, progressive, 60 Hz. vert., 68 KHz hor.).

Make sure that the connected monitor's specifications comply with these resolution requirements.

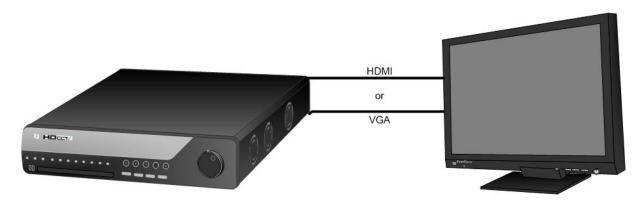

Please do not exceed the max. HDMI cable length of 15 m.

For cable length up to 3 m standard HDMI cables mostly work well, for longer distances (especially in the 15m range) please use only high quality HDMI cable.

### !!Warning!!

Please make sure the resolution of all cameras are the same as the DVR's setting. Otherwise, DVR cannot display video correctly. The default resolution of DVR is 1920x1080. Please change the camera's setting to 1920x1080 before connecting to the DVR. Or both DVR and cameras can be set to 1280x720 as the resolution configuration.

### 2.2 AUDIO INSTALLATION

This DVR provides 8 line level audio input and 1 line level audio output.

ATTENTION: The direct connection of a non-amplified microphone is not supported (a microphone amplifier is required). The audio output requires an amplifier to drive a speaker or headphones.

The installation must be connected with audio coax cable and RCA plugs.

### AUDIO RECORDING FUNCTIONALITY:

Audio channels are assigned to the video channels 1~8 for recording and export. Activation of audio recording is done in CAMERA > BASIC menu.

Please check and always comply with local laws and regulations when using audio recording.

The audio channel is always recorded together with video and is independent of the image recording rate.

### 2.3 ALARM CONTACTS INSTALLATION

The alarm input can be used to start recording or for recording rate adjustment. In addition, alarm reactions such as camera display on the monitor, buzzer, e-mail and network alarm are available. The alarm output relay can be switched if required. Alarm input response actions can be controlled according to a flexible schedule

### 2.3.1 Alarm Input Contacts

This DVR provides one alarm input per camera. The input is programmable N.O. (Normal Open) or N.C. (Normal Closed) Input has to be switched by dry contacts.

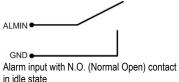

in idle state

ALMIN . Alarm input with N.C. (Normal Closed) contact

All settings are programmed in the ALARM menu.

## 2.3.2 Alarm Output Relay

The relay outputs provide either Normally Open or Normally Closed dry contacts.

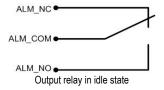

## 2.4 RS-485 keyboard / PTZ Installation

All functions can be remote-controlled by the EKB-500 universal keyboard. Using the EEPbus protocol, digital video recorders, keyboards and speed domes can be installed on one single RS-485 bus. One system can comprise up to 8 keyboards.

### 2.4.1 General RS-485 bus installation

The EKB-500 keyboard uses a RS-485 simplex wiring; the signal is transferred via a single twisted pair line. CAT5 network cable is recommended, UTP version (unshielded) is sufficient for normal applications. A shielded cable should be used if the installed cables are expected to be highly susceptible to interference. The number of devices installed in one bus is limited to 32, and the maximum cable length is 3,900 feet. Both of these can be expanded using a signal distributor EverFocus Model EDA997A (see below).

Both the first and the last device in series should be terminated with 120 Ohm resistance in order to minimize line reflections.

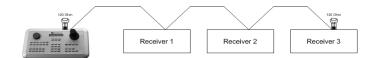

RS-485 bus serial wiring

Cable length from box to device ("Stubs") has to be limited to 2m using connector boxes.

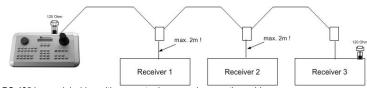

RS-485 bus serial wiring with connector boxes and connection cable

Direct RS-485 bus star wiring is not supported unless using an EverFocus Model EDA997A (see below).

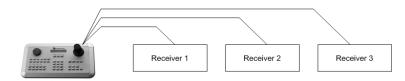

Improper RS-485 bus star wiring

An EDA997A RS-485 signal distributor may be used to use a star wiring configuration.

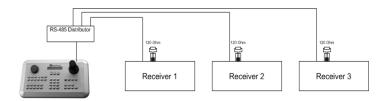

Star wiring with RS-485 signal distributor

A RS-485 distributor can also be used to increase the maximum number of devices on the bus as well as the total range. Each distributor output provides another RS-485 bus. This allows each output to extend an additional 1200m, and it also enables the additional connection of 31 further devices to each output (the output itself represents one device).

The maximum system expandability depends on the RS-485 address range of the installed devices.

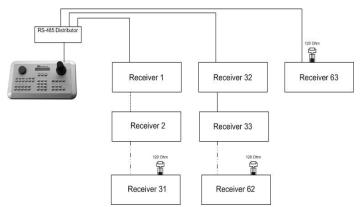

System expansion with RS-485 signal distributor

ATTENTION: EDA997A signal distributors are unidirectional! This means that the signal only flows from the input towards the outputs. Therefore, e.g. the interconnection of several keyboards is not possible with these types of signal distributor!

## 2.4.2 RS-485 socket pin assignment

The RS485 pin assignment is as follows:

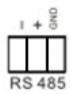

## 2.4.3 EKB-500 connection with network patch cable

For a simple, short distance installation, recorder and keyboard can be connected directly using a standard CAT5 network cable with an 8-pin connector at only one end, and at the other end the Pin 3 wire connected to RS485 "+" (plus) and the pin 6 wire connected to RS-485 "-" (minus).

### 2.4.4 EKB-500 connection to several DVRs

For long distance installations connecting several DVRs, please use an EDA997A signal distributor to connect. For further details on keyboard connection, please refer to the EKB-500 manual. RS-485 port communication settings are configured in the *I/O CONTROL* menu (Section 5.10.4 System Setup: I/O - control).

## 2.4.5 Speed Dome Installation

Speed dome or telemetry receiver pan/tilt/zoom control is available through web browser or the optional PowerCon software if the DVR is connected to a network. Local telemetry control is provided by USB - mouse control or by the optional EKB-500 keyboard.

Supported protocols: EverFocus, Pelco-D, Pelco-P, Samsung, Transparent

Required DVR settings: RS-485 receiver address in *CAMERA* menu (Section 4.3.2)

RS-485 parameters and protocol in the *I/O CONTROL* menu (Section 4.10.4)

ATTENTION: Some Pelco-D / -P protocol domes and receivers require an address offset of -1, i.e. the address assigned to the dome / receiver in the DVR camera menu must be 1 below the address set in the dome / receiver itself!

### 2.5 USB-Mouse installation

Connect the USB mouse to one of the 2 USB ports. (This can be done while DVR is powered on)

NOTE: Recommended mouse types are Logitech® and Microsoft® wired USB wheel-mouse. Wireless USB mouse is not supported.

### 2.6 NETWORK CONNECTION

This section only describes physical connection to an Ethernet network. This step must be completed before the DVR can connect to the network. There are two basic types of connection:

## 2.6.1 Direct PC Connection through Crossover Network Cable

The point-to-point connection of DVR and PC requires a crossover (crossed) network cable. This type of connection is ONLY used for direct connection to a single PC. Make sure that the PC is equipped with a 10/100 Mbps compatible network connection.

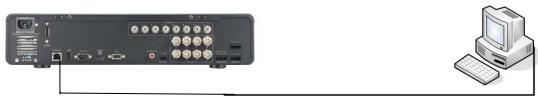

Figure 2-1 Direct PC Connection

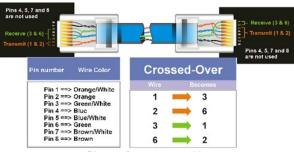

Pinout of crossover-cable

## 2.6.2 Network Connection through Patch Cable

The connection to an existing network requires a normal patch cable (straight-through). The illustration shows the connection to a network switch or router.

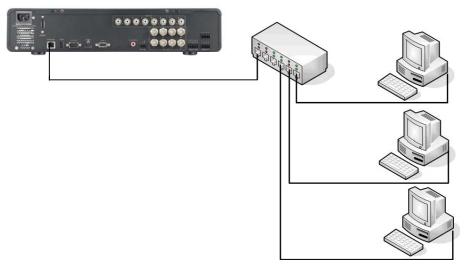

Figure 2-2 Network Connection through Patch Cable

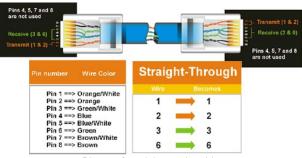

Pinout of straight patch cable

## 2.7 FINAL INSTALL PROCESS

Once you have completed the basic wiring connections, you are ready to turn on the DVR. Simply plug in the power source. The POWER LED will light up if power is normal. Once the system has finished loading, you can begin to set up the menu options for the DVR.

## 3 MOUSE AND FRONT PANEL OPERATION

EPHD08 DVRs support multiple sources to control the DVR. It can be controlled with a mouse, the front panel, an EKB500, and the handheld IR remote control.

This chapter will cover the basic operation using the mouse and the front panel buttons.

## 3.1 GENERAL USB MOUSE OPERATION

### 3.1.1 How to select a channel / Enable audio

- 1. In a view consisting of more than one channel, users can select a channel by clicking once on the desired channel screen. The selected screen will be highlighted by a white frame.
- 2. Double clicking on a channel screen will display full screen for this channel.
- 3. To enable audio out, click the audio icon (ex: 11) at lower side of the screen. This system has only one audio out. Click this button to enable or disable the audio-out mode.

### 3.1.2 OSD Root Menu

1. Right-click the mouse to obtain the DVR menu bar (see Figure 3-1 OSD Root Menu ). When you move the mouse over each icon, its title will be displayed at the top of the control bar.

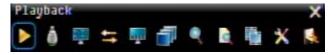

Figure 3-1 OSD Root Menu

- 2. Click on any icon to perform that action. These actions are covered in detail in Chapter 3.
- 3. Click the "X" in the top-right corner to close the DVR control bar.

## 3.1.3 Operation in the Configuration Menus

Click on the icon to access the Configuration Menu.

The Configuration menu screens (shown in Figure 3-2 OSD Menu) are divided into 3 main sections.

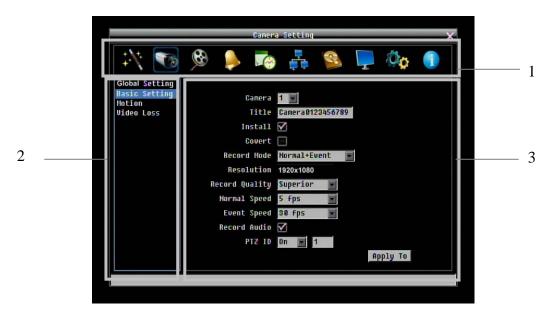

Figure 3-2 OSD Menu

- 1. In section 1, there are ten setup options available. Move the mouse over an icon and click to select it.
- 2. In section 2, the choices for the selected icon will be displayed. Click on a choice to select it.
- 3. In section 3, all the options for the selected choice will be available. Click on a field to make changes.

### 3.1.4 Field Input Options

The following are examples of different types of fields available in the Configuration menu.

Textbox: Click on the box and an on-screen keyboard will appear\*. (see note about the on-screen keyboard below)

Hormal+Event Dropdown box: Click on the down arrow to see all selections, then directly click on an option to select it.

Check box: Click on the box to enable it (checked) or disable it (unchecked).

Edit Motion Grid Button: Click the button to execute the function.

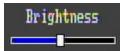

Bar: Click and hold on the bar to adjust the set point Left or Right.

## \* Note about on-screen keyboard:

Click on a button to input that character.

The buttons on the right and bottom have the following functions:

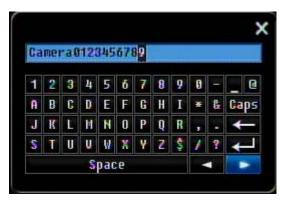

| Space        | Enter a space             |
|--------------|---------------------------|
| Caps         | Switch to capital letters |
| <b>←</b>     | Delete the letter         |
| $\leftarrow$ | Confirm the selection     |
| -            | Move to right             |
| 4            | Move to left              |

## 2.2 General Front Panel Operation

### 2.2.1 How to select a channel / Enable audio

- In a view consisting of more than one channel, dial the jog/shuttle clockwise or counterclockwise to scroll through each channel that is displayed. The selected channel will be highlighted by white frame. Dial the jog/shuttle clockwise or counterclockwise when the last/first camera is highlighted will select all cameras.
- 2. While channel #1 is selected, press the "Enter" button to turn Audio On/ Off.

#### 2.2.2 OSD Root Menu

- 1. Press "Menu" key to display the DVR menu bar. Dial the jog/shuttle clockwise or counterclockwise to scroll over each icon. The title for each icon will be displayed on top of the menu bar.
- 2. Press "Enter" key on any icon to perform that action. These actions are covered in detail in Chapter 3
- 3. Press "Menu" to close the DVR menu bar.

## 2.2.3 Front Panel Key Review

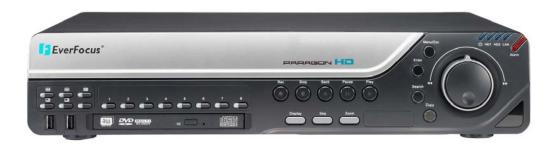

The basic principle of front panel operation is to use the jog/shuttle to navigate among the menu items. Use the "Enter" key to confirm a selection or enter the next level menu. Press the "Menu" key to enter the Main Menu or exit from the current level of the menu.

## 2.2.4 Operation in Configuration Menu

Press "Menu", use the jog/shuttle to highlight the "Configuration" icon, and press "Enter" with "Configuration" icon highlighted to bring up the Configuration menu.

**NOTE**: If the require password option is active, you will need to log in first. Refer to "Section 3.2 LOGIN" for information on logging in. The menu (shown in Figure 3-3 OSD Menu) is divided into 3 main sections.

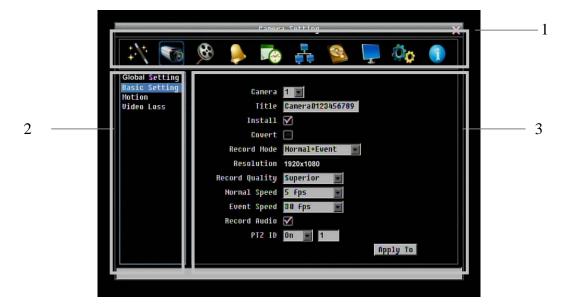

Figure 3-3 OSD Menu

- 1. In section 1, there are ten setup options available. Use the jog/shuttle to highlight an icon and press "Enter" to select it.
- 2. In section 2, the main choices for the selected icon will be displayed. Use the jog/shuttle to highlight a choice and press "Enter" to select it.
- 3. In section 3, all the options for the selected choice will be available here. Use the jog/shuttle to move between items and press "Enter" to make changes to that item.

*Note:* press the "Menu" button to go back to the previous menu section/level.

### 2.2.5 Field Input Options

Textbox: Press Enter key and an on-screen keyboard will appear\*. (see note about on-screen keyboard below)

Dropdown box: Press "Enter" key to show the available options. Use the jog/shuttle to highlight the desired option and press "Enter" again to select it.

Check box: Press "Enter" key on a setting to enable it (checked) or disable it (unchecked).

**Edit Motion Grid** Button: Press "Enter" key to execute the function.

Bar: Press "Enter" key to activate the slider, then use the jog/shuttle to adjust the setting. Press "Enter" again to finalize the changes.

## \* Note about on-screen keyboard:

Brightness

Use the jog/shuttle to highlight each character and press the "Enter" key on the front panel to input the selected characters. When finished, highlight "*Done*" and press the "Enter" key on the front panel to confirm. The buttons on the right and bottom have the following functions:

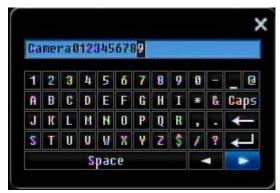

| Space        | Enter a space             |
|--------------|---------------------------|
| Caps         | Switch to capital letters |
| $\leftarrow$ | Delete the letter         |
| $\leftarrow$ | Confirm the selection     |
| -            | Move to right             |
| 4            | Move to left              |

## 3. GENERAL DVR OPERATIONS

This chapter introduces the operations on major functions including playback, layout change, sequence, triplex operations, copy, and search.

### 3.1 RECORD

By default, the DVR will always be in record mode. When the DVR is turned on, it will start to record. The exceptions are:

- 1. DVR will not record any uninstalled cameras (Refer to Section 4.3.1 for more details)
- 2. If a schedule is active, the DVR will follow the record settings of the schedule.

## 3.2 LOGIN

In order to access EPHD08 options, users may be asked to log in for authority identification. To log in, follow these steps.

- 1. Right click on the screen or press the Menu Key to display the Main Menu
- 2. Choose or click (or press "Enter" key) on the Configuration icon to bring up the following screen:

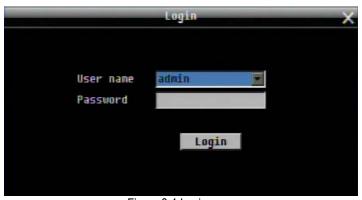

Figure 3-1 Login page

3. Select the user name from the drop-down list and input the password. The defaults are:

User name: admin (lower case)

Password: 11111111

- + To input password by mouse: click the password field to bring up the on-screen keyboard (see Figure 3-2 On-screen Keyboard). Click on each button to input the desired characters for the password. When finished, click "Done" on the on-screen keyboard to confirm the password.
- + To input password using front panel: use the jog/shuttle to select the password field, then press the "Enter" key to show the on-screen keyboard (see Figure 3-2 On-screen Keyboard). Use the jog/shuttle to highlight each character and press the "Enter" key on the front panel to input the selected characters. When finished, highlight "*Done*" and press the "Enter" key on the front panel to confirm the password.
- + Click (or press "Enter" key when highlighted) on the "Login" button to log in to the system.

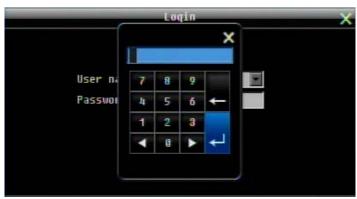

Figure 3-2 On-screen Keyboard

## 3.3 SELECT CAMERA OPERATION

EPHD08 is a pentaplex DVR; users can control each camera individually by selecting that camera. For camera selection:

Mouse: Right-click the screen, the image will show a white frame on screen if the camera has been selected. When in quad display mode, press the quad layout icon in layout menu to select all four cameras.

Front panel: Use the jog/shuttle to change the selection. Dial the jog/shuttle clockwise or counterclockwise when the last/first camera is highlighted will select all cameras.

## 3.4 CHANGE AUDIO OUTPUT OPERATION

Use the jog/shuttle to select camera #1 and press "Enter" key to switch audio output on and off. An audio icon will appear on the screen. Please make sure "Record Audio" option under Camera 1 Basic Settings setup menu is ON if audio recording is required. Also, the audio source and/or audio output amplifier have to be connected properly in order to utilize the audio functions. Note: Only Cam#1 controls audio, all others do not control audio.

## 3.5 PLAYBACK

The playback bar is the fastest way to show video from the exact time which users want to see. The playback bar allows a user to see both a time line and the current playback indicator. The user can then click the time line to move the indicator to the position which they want to see. The operation is as follows:

### To playback:

By mouse: Right-click to bring up the menu bar and click on to enter Playback Menu.

By front panel: Press "Play" key to enter Playback Menu.

The playback bar will show (see figure below):

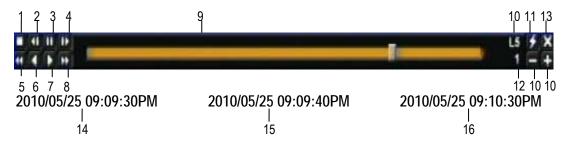

- 1. Stop key: press to stop playback
- 2. Slow Reverse key: press to start slow reverse playback
- 3. Pause key: press to pause playback
- 4. Slow Forward key: press to start slow forward playback
- 5. Fast Reverse key: press to start fast reverse playback
- 6. Reverse key: press to start reverse playback
- 7. Forward key: press to start forward playback
- 8. Fast Forward key: press to start fast forward playback
- 9. Time bar: Move the slider on the time bar to the select time to playback (The start time and end time for time bar appears below the bar). The status of each camera is represented by different colors on the time bar. Green means normal; orange indicates a Motion; blue indicates Video Loss, red indicates an alarm event.
- 10. "+" and "-" signs are used to adjust the time scale range for the bar. Press "+" or "-" to select between scale levels L1 ~ L5. When changing level, the start time and end time of the time bar will change
  - L1: Entire time bar is 2 days
  - L2: Entire time bar is 30 hours.
  - L3: Entire time bar is 1 hour.
  - L4: Entire time bar is 10 minutes.
  - L5: Entire time bar is 1 minute.
- 11. Express copy: Press to start express copy when camera during playback (only one camera)

- 12. Playback speed indicator
- 13. Press "X" to close the playback bar.
- 14. Start time for bar (the left-most point of the time bar)
- 15. Current playback time (the time indicated by the slider)
- 16. End time for time bar (the right-most point of the time bar)

Note: When a channel is selected, you can playback the selected channel. However, only one channel can be played at a time, multiple channels playback is not allowed.

### 3.6 PTZ

### **3.6.1** General PTZ control (if PTZ cameras are installed)

Right-click to bring up the menu bar and click on to display PTZ Controls.

The following actions can be performed using the PTZ Menu:

- 1. Use Direction Arrows (up, down, left, right) to move the camera to the desired direction and angle.
- 2. To Zoom, Click "Z+" to zoom closer or "Z-" to zoom farther away.
- 3. To Focus, click "F+" to focus far or click "F-" to focus near.
- 4. With Iris, you can increase the amount of light by clicking "I+" or decrease it by clicking "I-".
- 5. To program a preset position (if supported by the camera)
  - a. Move PTZ camera to the specified position
  - b. Click "Preset" button
  - c. Click the number of the desired position (This will be displayed in the box)
  - d. Click "Set" button
- 6. To jump to a preset position
  - a. Click "Preset" button
  - b. Click the number of the desired position
  - c. Click "Go" button
- 7. Shortcut for presets #1-9
  - a. Click digit 1-9 button without clicking any other buttons
  - b. The camera will seek that preset position
- 8. Steps to delete a preset position (if supported by the camera)
  - a. Click "Preset" button
  - b. Click the number of the desired position
  - c. Click "Delete" button
- 9. For Auto Pan
  - a. Click "Auto Pan" button
- 10. Pattern Operation (Pattern is the "0" Tour in Everfocus and Pelco PTZ cameras)
  - a. Click "Pattern" button

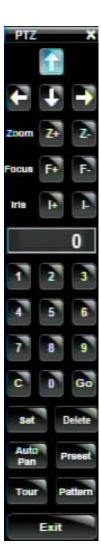

- 11. Steps to run a tour
  - a. Click "Tour" button
  - b. Click the number of the desired tour
  - c. Click "Go" button
- 12. Steps to remove a tour (if supported by the camera)
  - a. Click "Tour" button
  - b. Click the number of the desired tour
  - c. Click "Delete" button

Click "C" to clear the digit in the number display

Click "X" at the top-right corner to hide the PTZ menu (see Express control below)

Click "Exit" to leave PTZ function.

#### **REMEMBER:**

Click "X" at the top-right corner to hide the PTZ menu (see Express control below) Click "Exit" to leave PTZ function.

"X" only HIDES the PTZ control panel. "EXIT" closes the panel *and* exits PTZ mode!! Other controls will not respond until you EXIT the PTZ mode!!

# 3.6.2 Express Control of PTZ

If the PTZ control panel/menu has first been opened and then hidden, the mouse can be used to control basic PTZ functions (Quick Mouse Control). The mouse cursor will change to different icons in different areas of the screen. With Quick Mouse Control, the user can control PTZ direction, zoom, and focus by clicking directly on screen. The screen is divided into 16 areas, with the outer ring is divided into 12 zones used to control movement direction. The inner square of 4 areas is used to control zoom and focus.

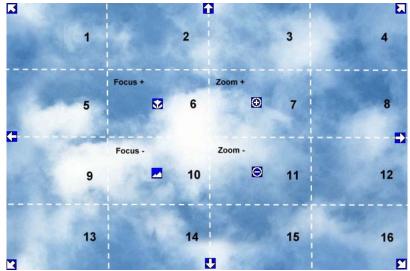

Figure 3-3 Express Control PTZ

The screen is divided into a 4x4 grid. The function of each section is defined as below:

- 1: PTZ pan/tilt left and up
- 2, 3: PTZ tilt up
- 4: PTZ pan/tilt right and up
- 5, 9: PTZ pan left
- 8,12: PTZ pan right
- 13: PTZ pan/tilt left and down
- 14, 15: PTZ tilt down
- 16: PTZ pan/tilt right and down
- 6: Focus closer
- 10: Focus further
- 7: Zoom in
- 11: Zoom out

### **REMEMBER:**

Click "X" at the top-right corner to hide the PTZ menu (see Express control below) Click "Exit" to leave PTZ function.

"X" only HIDES the PTZ control panel. "EXIT " closes the panel *and* exits PTZ mode!! Other controls will not respond until you EXIT the PTZ mode!!

## 3.7 LAYOUT

The EPHD08 DVR has several display modes available, depending on the number of cameras the DVR supports. The different available layouts for EPHD08 DVR are shown below:

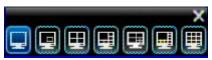

NOTE: PIP display is not available in Playback mode

To change layout, follow the steps below:

By mouse: Right-click to bring up the menu bar and click then click on the desired layout choice.

By front panel: Press the multiview keys on the front of the DVR to select the desired layout choice.

# 3.7.1 Bring a camera to full screen mode

By mouse: Double left-click on the selected channel to put that camera in full screen mode.

By front panel: Press any channel key to bring that channel to full screen mode.

With a mouse, double left-click again on the screen to return to the previous multiple camera layout.

# 3.8 CHANNEL SWITCHING

Use this function to change a channel position within a multiple camera display

- Select one camera
- 2. Press Channel button
- 3. Click on the channel number you wish to select on the channel bar. The camera channel displayed in that position will be switched.

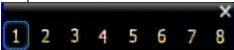

EX: On a four camera screen, select camera1 and enter Channel menu and choose "2", then camera 2 will show on position of camera 1, camera 1 will show on position of camera 2. If the new camera being selected is already displayed on screen, then the camera positions will be exchanged. If the new camera being selected does not already appear, it will replace the previously displayed camera.

# 3.9 DISPLAY

Press the Display button on the menu by using the mouse or selecting this icon with the front panel keys and pressing 'Enter'. Pressing/clicking cycles through the four OSD formats:

1. Press to show camera information. Please see the following table for camera information icons.

| Recording | Playback | Fast forward    | Fast backward | <b>▲</b><br>Back        | pause |
|-----------|----------|-----------------|---------------|-------------------------|-------|
| Alarm     | Motion   | X<br>Video loss | Express copy  | <b>₄</b> ≽<br>Audio out |       |

2. Press again to show status information. Please see the following table for status representation.

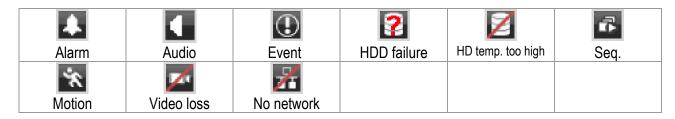

- 3. Press again to show both status information and camera information.
- 4. Press again to hide all information.

# 3.10 SEQUENCE

- 1. By mouse: Click Sequence button to enter the auto sequential switching mode.
- 2. By front panel: Press the "Seq" button on front panel to enter the auto sequential switching mode.

# 3.11 **ZOOM**

- 1. Make sure no camera is in playback mode
- 2. Select one camera
- 3. Right-click to bring up the menu bar and click button. Or, press the "ZOOM" button on the front panel.

4. When in ZOOM mode, the mouse cursor will change to a different icon in different areas of the screen. Or, use the jog/shuttle to bring a different portion of the magnified image into view. Users can control the portion of the magnified image to be displayed by clicking directly on screen:

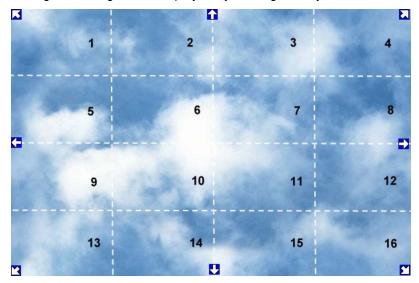

Figure 3-4 Zoom Express Control

The screen is divided into a 4x4 grid. The function of each section is defined as below:

- 1: Left and up
- 2, 3: Up
- 4: Right and up
- 5, 9: Left
- 8,12: Right
- 13: Left and down
- 14, 15: Down
- 16: Right and down
- 6, 7, 10, 11: Not used

# **3.12 SEARCH**

By mouse: Right-click to bring up the menu bar and click to enter Search Menu.

By front panel: Press "Search" key to enter Search Menu directly.

# 3.12.1 Time Search

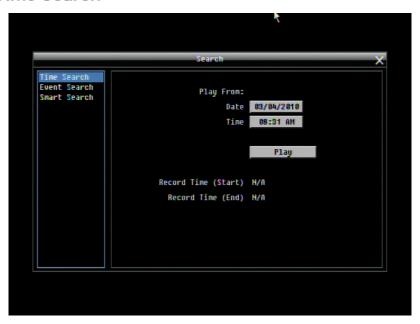

Figure 3-5 Search Menu – Time Search

Play From: Select the time to begin the search by choosing the Date and Time.

Click on the "Play" button to start the search. The DVR will automatically begin to play the video selected. The DVR will play the nearest time if there is no data at the selected time.

In search playback mode, pressing the "Stop" button will return to the search menu.

Note: Playback will only show in full screen (for the main stream) or 9 screens (for the sub stream). All other layouts will be invalid for playback.

### 3.12.2 Event Search

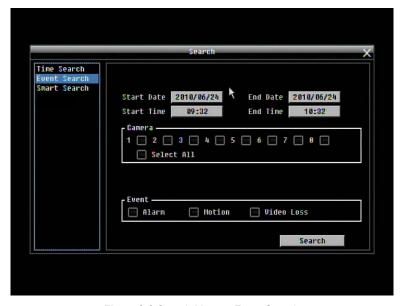

Figure 3-6 Search Menu – Event Search

From: Select starting date and time

To: Select ending date and time.

Camera: Select which cameras to include in the search.

Event: Select which event type(s) to search for. Choose from Alarm, Motion or Video Loss.

Click on the "Search" button to start searching. The search results will be shown as a list of events.

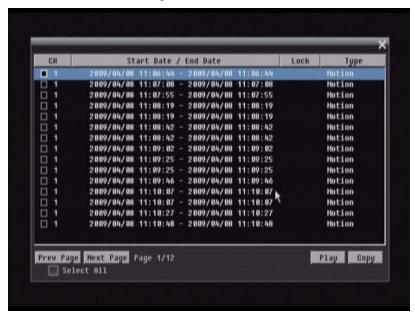

Prev Page: Go to previous page

Next Page: Go to next page Play: Playback selected item Copy: Copy selected item

#### 3.12.3 Smart Search

Smart Search allows the review of a segment of the recorded video from individual cameras to detect motion in an area specified at the time of the search. The resulting 'motion events' are displayed in the form of an Event List.

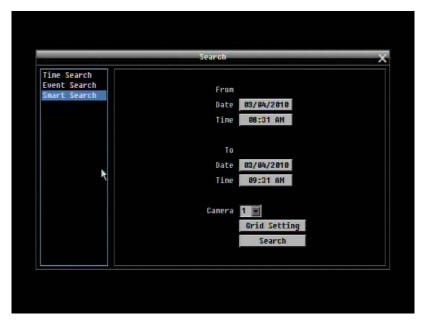

Figure 3-7 Search Menu – Smart Search

# **From**

Date: Select starting date.
Time: Select starting time.

### <u>To</u>

Date: Select ending date.
Time: Select ending time.

Camera: Select which cameras to review.

Grid Setting: Press Grid Setting button to open the motion grid setup window.

Edit Motion Grid: Press this button to edit the motion grid (See Figure 4-5 Camera Menu – Motion Grid Setting ).

Set All: Press this button to select the entire area.

Clear All: Press this button to clear all the grids selected.

Save & Back: Press this button to save the motion grid setting and return to motion setting menu.

Cancel: Press this button to cancel all changes and returns to the motion setting menu.

How to select motion grid by mouse:

- 1. Click on the image and the grid will display.
- 2. Select the grid square in the upper-left of the desired rectangle.
- 3. Select the grid square in the lower-right of the desired rectangle.
- 4. The area between upper-left and lower-right grid will be selected.

The same result is achieved from lower left followed by upper right.

5. Choose "Save & Back" to proceed.

How to select motion grid by front panel:

- 1. Press Enter key on "Grid Setting" to launch motion grid setting page.
- 2. Use arrow keys to scroll above or below list of buttons to enter the grid setting area.
- 3. Press Enter key to display grid.
- 4. Use arrow keys to choose one corner of desired area
- 5. Press Enter key at the starting point.
- 6. Use arrow keys to select motion area; the shape of the proposed area will be displayed.

Press Enter key at the end point, and the area will be selected.

Press the Menu key to exit the area selection; use the up/down arrows to choose "Save & Back" and press Enter to proceed.

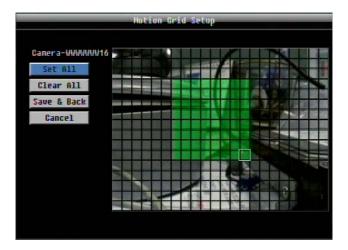

Click on the "Search" button to start searching. The search results will be shown as a list of events.

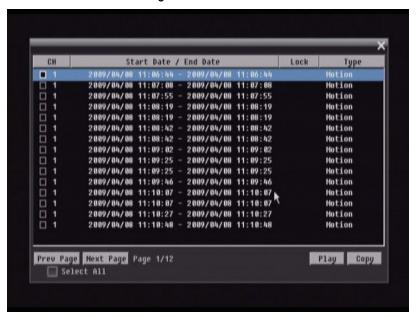

Prev Page: Go to previous page

Next Page: Go to next page

Play: Playback selected item

Copy: Copy selected item

# 3.13 COPY

To bring up Copy menu:

By mouse: Right-click to bring up the menu bar and click on to enter Copy Menu.

By front panel: Press the "Copy" key to enter Copy Menu directly.

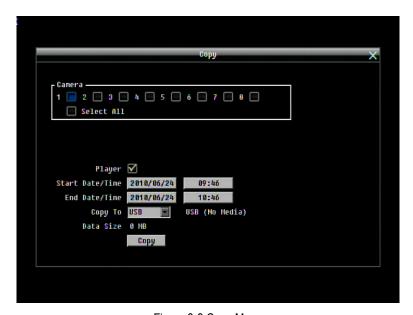

Figure 3-9 Copy Menu

Camera: Select which cameras will be archived. Choose "Select All" to select all the cameras.

Player: Check the box to include the ePlayer program as part of the copy (recommended).

Start Date/Time: Select the starting date/time to be archived.

End Date/Time: Select the ending date/time to be archived.

Copy To: Select whether you want to copy to USB or CD/DVD (CD/DVD on "D" models only).

Data Size: Shows the estimated total size for the time period.

Copy: Press "Copy" button to start archiving.

# **3.14 LOGOUT**

window (see Figure 3-11).

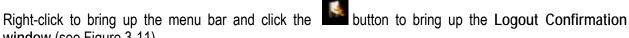

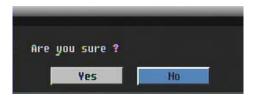

Figure 3-10 Logout Confirmation window

Press "Yes" button when you are ready to logout from the system. You will need to login again before accessing any other configuration options.

# 4 DVR CONFIGURATION

This chapter will walk you through the DVR Menu Settings step by step and show you how to set the DVR for your specific application.

# 4.1 CONFIGURATION MENU

- 1. To bring up the Main Menu, press the "Menu" key on the front panel or right-click with the USB mouse to bring up the OSD menu bar.
- 2. Press "Enter" or left-click on the "Configuration" icon " to enter the Configuration Menu. Log in if necessary (see Section 3.2 LOGIN above).

# 4.2 EXPRESS

The Figure 4-1 Express Menu is a screenshot of the EXPRESS SETTING MENU. This menu is used to configure global express settings for all cameras. For example, if user selects Event Only in Record Mode and presses the "Apply" button, all 8 cameras will be set to Event only. If user selects Blank in Recording Mode and presses the "Apply" button, cameras will keep their own current individual record settings without any changes.

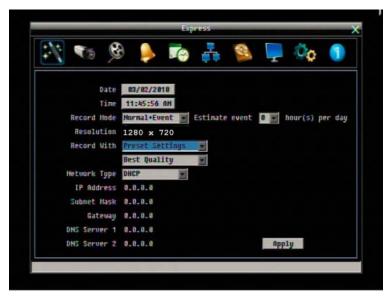

Figure 4-1 Express Menu

Date: Sets the current date of DVR.

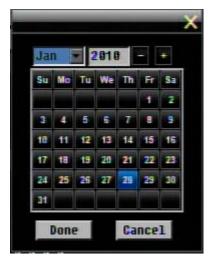

Time: Sets the current time of DVR.

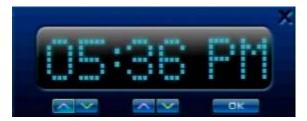

Record Mode: Choose from

Normal+Event: Normal recording plus event recording.

Event Only: Event recording only.

Schedule Rec: Schedule recording.

For Event recording, enter the estimated number of hours per day for event recording.

Resolution: Recording resolution is displayed only.

#### Record With:

<u>Preset Settings:</u> Select preset setting or recording quality. Available options are Best Quality, Standard and Extended Record in the next column. For more detail, please refer to APPENDIX B: RECORDING VALUE SELECTION RULES

Recording Days: (not available with Schedule Record) Set the maximum recording days. Available selection will be shown in the next column, including 1, 3, 5, 7, 14, 20, 30, 40, 50 and 60 days. DVR will auto adjust relative settings for all the cameras to fit the selected max recording days. For more detail, please refer to APPENDIX B: RECORDING VALUE SELECTION RULES.

## **Network Type:**

Static IP: User sets a static IP for network connection.

<u>DHCP:</u> DHCP server in LAN will automatically assign IP for network connection.

<u>PPPoE</u>: This is for direct DSL connection application ONLY (no router). Check with your ISP to see if they use PPPoE.

IP Address: This field shows the current IP Address for the DVR. If Fixed IP address is used then this value must be set manually. If DHCP or PPPoE is selected, this value will be assigned automatically.

Subnet Mask: This field shows the subnet mask for your network so the DVR will be recognized within the network. If DHCP or PPPoE is selected, this value will be assigned automatically.

Gateway: This field shows the gateway for your network so the DVR will be able to communicate *outside* the network. If DHCP or PPPoE is selected, this value will be assigned automatically.

DNS server 1: This field shows the primary DNS server for your network. When DHCP is selected and an internet connection is available, this value will be assigned automatically. This field must be assigned correctly if you plan to use the DDNS feature (see Section 4.7.3 DDNS for more details).

DNS server 2: This field shows the secondary DNS server for your network.

**Note:** The default addresses in the machine are for internal testing only. You must supply your own addresses to comply with your network. Refer to Section 4.6 for more details.

Apply: Press "Apply" button to save and apply the Express settings to DVR. The system will automatically adjust recording frame rate according to your settings. The following message will pop up; press "Yes" to change Resolution, Recording frame rate and Quality depending on your Express settings.

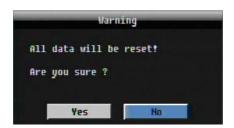

# 4.3 CAMERA SETTING

Figure 4-2 is a screenshot of the CAMERA SETTING MENU. This menu is used to configure individual camera settings.

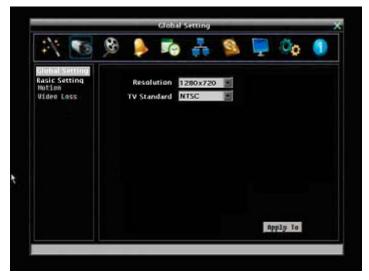

Figure 4-2 Camera Menu-Global Setting

# 4.3.1 Global Setting

Resolution: Select recording resolution. Choices are: 1920x1080 / 1280x720. The resolution setting is global, so a change of DVR's resolution setting requires changing all camera's resolution.

TV Standard: Select TV Standard from NTSC and PAL.

This setting is related to the camera settings. It is mandatory to set all connected cameras to same standard as the DVR setting.

The expression "NTSC" and "PAL" are not related to the video standard of the DVR, only to the used frequencies for synchronisation (PAL:50 Hz, NTSC: 60Hz).

The maximum frame rate depends on the selected system (for details please consult specifications)

Note: 1. When changing the resolution, a confirmation message will pop up: "Changing the resolution setting will cause the system for format the hard disks and reboot. Would you like to continue?"

- 2. Recording frame rate may be affected if changing the TV standard.
- 3. When loading factory default values, resolution and TV Standard will not change.

# 4.3.2 Basic Setting

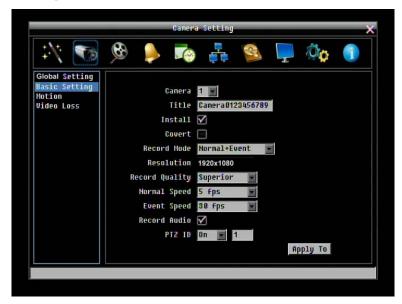

Figure 4-3 Camera Menu-Basic Setting

Camera: Select the camera to be configured.

Title: The title setting allows you to assign a title to the selected camera. Each title supports up to 16 characters. The on-screen keyboard will appear when you click the title option.

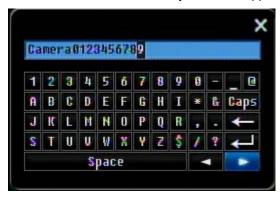

Install: Check the box to enable the current camera. To take full advantage of the DVR's recording abilities, any unused cameras should have this option set to "disabled".

Covert: Check the box to hide the camera picture in live and sequence modes. However, the image will still be recorded and can be played back by any user who has playback rights.

Record Mode: 2 record modes are available.

Normal + Event: This recording mode includes continuous and event recording.

Event Only: Video will be recorded only when events occur.

Resolution: Recording resolution is displayed only.

Record Quality: Select an image quality for recording. There are five different qualities available: Superior, High, Standard, Basic and Low. A higher image quality uses more HDD space.

Normal Speed: Frame rate in frames (images) per second (FPS) for continuous recording. The speed is limited by the maximum total recording capacity of the DVR as allocated across TV standard in global setting, with an upper limit of 30 FPS (NTSC – 25 PAL) per individual camera (real time recording). The DVR is capable of recording 120 (1920x1080) / 240 (1280x720) sized frames per second (NTSC; 100 / 200 PAL); Choices for possible record speeds are 30, 15, 10, 7.5, 5, 3, 2 and 1 FPS.

Since EverFocus DVRs have the capability to change FPS rate in response to events, it may be advisable to reserve some recording capacity for event response.

Event Speed: <u>Maximum</u> desired frame rate in frames per second (FPS) for event recording; if more than one camera requires simultaneous event recording, the total for all cameras cannot exceed the maximum available FPS for the DVR at the corresponding resolution setting, and the available FPS may be divided across the cameras responding to an event.

Record Audio: (Camera 1 screen only) Check this box to enable audio recording on the DVR.

PTZ ID: When using a PTZ Camera, in order to control the camera from the DVR this ID must match the RS-485 ID used by the connected camera. Click "On" to confirm selection, "Off" to cancel PTZ control for this camera. When PTZ ID is ON, a drop down menu will appear; set the PTZ ID address used to control this camera in that menu.

Apply To: This button can be used to copy the recording settings to other cameras. Select which camera(s) you wish to copy to. "Select All" selects all cameras, "Unselect All" deselects all cameras. Click "OK" to copy the settings or "Cancel" to exit without copying.

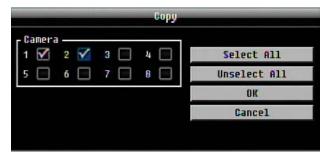

#### 4.3.3 Motion

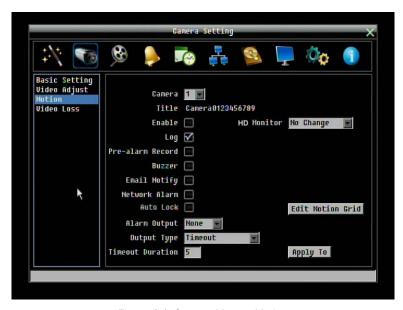

Figure 4-4 Camera Menu – Motion

Camera: Select the camera you wish to configure. "Title" will change to the title name of the selected camera.

Enable: Check box to enable motion detection. Other motion options will not be available unless this feature is selected.

Log: Check this box to record motion events in the log.

HD Monitor: HD monitor display options when a motion event occurs.

No change: No change on the main monitor display.

Full screen: A full screen of the event camera will display on the HD monitor.

Pre-alarm Record: Check box to start copying recorded video to the hard disk from 5 seconds before the motion event. (Pre-alarm recording rate will follow the "Normal" frame rate setting)

Buzzer: Check this box to enable the buzzer when a motion event is triggered.

Email Notify: Check this box to send email notification when a motion event is detected. Email operation requires that valid email settings have been entered in the Network Setting/Email setup screen. (See Section 4.6.2 Email for more information.)

Network Alarm: Check this box to send out a network alarm to a client PC when motion occurs. (This feature requires PowerCon software on the client PC and proper settings for the Alarm Server in the Network Setup menu; see Section 4.6.4 Alarm Server for more information.)

Auto Lock: Check the box and the events will be recorded in a write protected segment of the Hard Disk. (DVR will lock a period of time when the alarm occurs, the length of time will depend on DVR setting)

Alarm Output: This will transmit a signal through the alarm output relay. It can be set to either "NONE" (not active), "1" or "2" (indicating which alarm relay is active).

Output Type: Output action when motion is triggered.

<u>Timeout:</u> Alarm output lasts for a set of time duration. If this option is selected, a field will appear for setting the duration.

<u>Permanent:</u> Alarm will remain on until the user presses the "Enter" key on front panel or otherwise resets the alarm condition.

Transparent: Alarm output continues as long as there is a motion event.

<u>Trans+Timeout</u>: Alarm output continues until the event ends, then continues for a set time duration.

Timeout Duration: Time duration selectable from 1 to 150 seconds.

Edit Motion Grid: Press this button to edit the motion grid (See Figure 4-5 Camera Menu – Motion Grid Setting ).

<u>Sensitivity:</u> Set the threshold value for sensitivity within the grids. Select from 1 (lowest) to 10 (highest).

Min Area: To avoid false detections by small objects this value defines how many grids have to exceed threshold before generating a motion event. Select a value between 1 (default) to 5 grids.

Preview: Preview the motion grid.

Set All: Press this button to select the entire area.

Clear All: Press this button to clear all the grids selected.

Save & Back: Press this button to save the motion grid setting and return to motion setting menu.

Cancel: Press this button to cancel all changes and returns to the motion setting menu.

How to select motion grid by mouse:

- 1. Click on the image and the grid will display.
- 2. Select the grid square in the upper-left of the desired rectangle.
- 3. Select the grid square in the lower-right of the desired rectangle.
- 4. The area between upper-left and lower-right grid will be selected.

The same result is achieved from lower left followed by upper right.

5. Choose "Save & Back" to proceed.

How to select motion grid by front panel:

- 1. Press Enter key on "Grid Setting" to launch motion grid setting page.
- 2. Use arrow keys to scroll above or below list of buttons to enter the grid setting area.
- 3. Press Enter key to display grid.
- 4. Use arrow keys to choose one corner of desired area

- 5. Press Enter key at the starting point.
- 6. Use arrow keys to select motion area; the shape of the proposed area will be displayed.
- 7. Press Enter key at the end point, and the area will be selected.
- 8. Press the Menu key to exit the area selection; use the up/down arrows to choose "Save & Back" and press Enter to proceed.

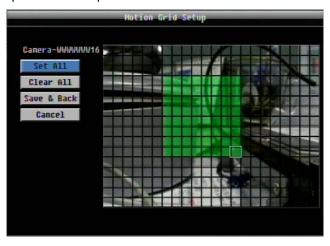

Figure 4-5 Camera Menu – Motion Grid Setting

Apply To: This button can be used to copy the motion settings to other cameras. Select which cameras you wish to copy to. "Select All" selects all cameras, "Unselect All" deselects all cameras. Click "OK" to copy the settings or "Cancel" to exit without copying.

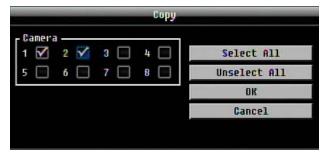

#### 4.3.5 Video Loss

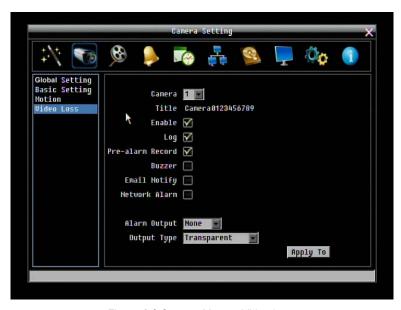

Figure 4-6 Camera Menu – Video Loss

Camera: Select the camera you wish to configure, "Title" will change to the title name of the selected camera.

Enable: Check box to enable Video Loss detection.

Log: Check box to record video loss events in the log.

Pre-alarm Record: Check box to start copying recorded video to the hard disk from 5 seconds before the video loss. (Pre-alarm recording rate will follow the "Normal" frame rate setting)

Buzzer: Check box to enable the buzzer when a video loss event occurs.

Email Notify: Check box to enable email notification when a video loss event occurs. Email operation requires that valid email settings have been entered in the Network Setting/Email setup screen. (See Section 4.6.2 Email for more information.)

Network Alarm: Check this box to send out a network alarm to a client PC when video loss occurs. (This feature requires PowerCon software on the client PC and proper settings for the Alarm Server in the Network Setup menu; see Section 4.6.4 Alarm Server for more information.)

Alarm Output: This will transmit a signal through the alarm output relay. It can be set to either "NONE" (not active), "1" or "2" (indicating which alarm relay is active).

Output Type: Output action when alarm is triggered.

<u>Timeout:</u> Alarm output lasts for a set time duration. If this option is selected, a field will appear for setting the duration. Time duration selectable from 1 to 150 seconds.

<u>Permanent:</u> Alarm will remain active until the user presses "Enter" key on front panel.

Transparent: Alarm output continues as long as there is a video loss.

Trans+Timeout: Alarm output continues until the event ends, then continues for a set time duration.

Apply To: This button can be used to copy the video loss settings to other cameras. Select which cameras you wish to copy to. "Select All" selects all cameras, "Unselect All" deselects all cameras. Click "OK" to copy the settings or "Cancel" to exit without copying.

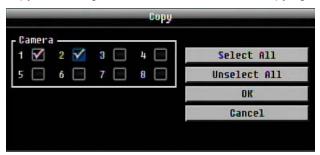

# 4.4 RECORD & PLAY SETTING

Figure 4- is a screenshot of the RECORD & PLAY SETTING MENU. This menu is used to configure basic recording and playback settings.

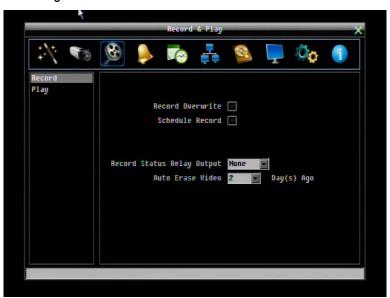

Figure 4-7 Record & Play Menu

#### 4.4.1 Record

Record Overwrite: Check the box and the disk will begin overwriting when full. NOTE: Unless this box is checked, THE DVR MUST STOP RECORDING WHEN THE DISK IS FULL. The use of record overwrite is strongly recommended. If you do not use this feature, please be sure to make specific arrangements to monitor/be notified when the disk is full.

Schedule Record: Use schedule recording mode.

For Schedule recording, the only way to stop the DVR from recording is to turn schedule recording off. Pressing any key on the front panel to attempt to stop recording will not work during scheduling record mode. When schedule recording is disabled, as the default the DVR will automatically begin recording when it is first turned on.

Record Status Relay Output: Select from "NONE", "1" and "2". By monitoring the state of the selected alarm relay, the user can easily see the recording status from the alarm output if this option is set as "1" or "2".

Auto Erase Video: The hard drive will automatically erase video after it has been on the hard drive for the selected number of days. To use the maximum hard drive space, choose "OFF". (See Record Overwrite and notes above.) This feature is useful if local rules and regulations require recorded video to be discarded after a specific number of days, or to limit the retention of older recorded video to clear space in anticipation of event recording.

#### 4.4.5 Play

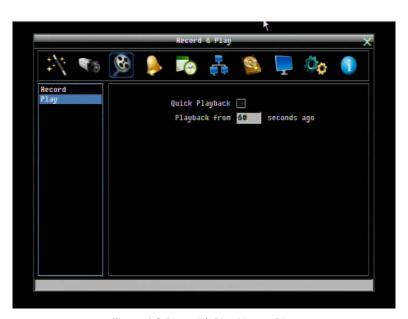

Figure 4-3 Record & Play Menu - Play

Quick Playback: Check the box to enable the Quick Playback function as described below.

Playback From X Seconds ago: When the DVR is put into playback (press PLAY), it will begin playing from the selected time. Choose from 60 to 3600 seconds prior to the present time.

If Quick Playback is not enabled, pressing the PLAY button will bring up the Playback Bar (see Section 3.5).

# 4.5 ALARM & EVENT SETTING

Figure 4-4 is a screenshot of the ALARM & EVENT SETTING MENU. This menu will guide you through alarm and event setup.

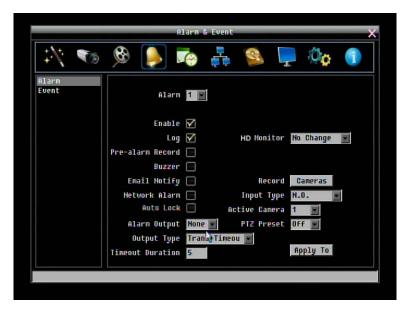

Figure 4-4 Alarm & Event Menu - Alarm

#### 4.5.1 Alarm

Alarm: Select the alarm input trigger connection number from 1 to 8 (one trigger per camera input).

Enable: Check box to enable response to that alarm trigger.

Log: Check box to record these alarm events in the log.

Pre-alarm Record: Check box to start copying recorded video to the hard disk from 5 seconds before the alarm event. (Pre-alarm recording rate will follow the "Normal" frame rate setting)

Buzzer: Check this box to enable the buzzer when an alarm occurs.

HD Monitor: HD monitor display options when an alarm occurs.

No change: No change on the main monitor display.

Full screen: A full screen of the active camera will display on the HD monitor.

Record: Select which camera(s) will start recording in response to this alarm event.

Email Notify: Check box to enable email notification when an alarm occurs. Email operation requires that valid email settings have been entered in the Network Setting/Email setup screen. (See Section 4.6.2 Email for more information.)

Input Type: This field is to change the type of alarm trigger.

N.O.: Normal Open contact.

N.C.: Normal Closed contact.

Network Alarm: Check this box to send out a network alarm to a client PC when motion occurs. (This feature requires PowerCon software on the client PC and proper settings for the Alarm Server in the Network Setup menu; see Section 4.6.4 Alarm Server for more information)

Auto Lock: Check the box and the events will be recorded in a write protected segment of the Hard Disk. (DVR will lock a period of time when the alarm occurs, the length of time will depend on DVR setting)

Active Camera: This field is for associating an alarm trigger with a specific camera. For example if you had an external motion detector near camera four you would set this option to "4". The alarm will be associated with this camera for optional full screen display, event logging, and PTZ preset activation.

PTZ Preset: Select PTZ Preset from "1" to "255". If the Active Camera is a PTZ speed dome, the alarm will move the camera to the specified preset position for event recording. Click "On" to confirm selection, "Off" to cancel selection. When "ON" a sub-menu is displayed for choosing the desired PTZ preset number.

Alarm Output: This will transmit a signal through the alarm output. It can be set to either "NONE" (not active), "1" or "2" " (selects alarm relay to be active).

Output Type: Output action when alarm is triggered.

Timeout: Alarm output lasts for the set time duration.

<u>Permanent:</u> Alarm will remain active until the user presses the "Enter" key or resets the alarm remotely.

<u>Transparent:</u> Alarm output remains as long as the alarm input is active.

Trans+Timeout: Alarm output continues until event ends, then continues for the set time duration.

Timeout Duration: Time duration selectable from 1 to 150 seconds.

Apply To: This button can be used to copy the alarm settings to other cameras. Select which cameras you wish to copy to. "Select All" selects all cameras, "Unselect All" deselects all cameras. Click "OK" to copy the settings or "Cancel" to exit without copying.

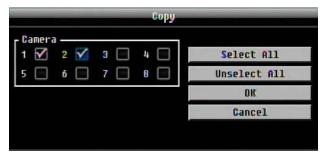

### 4.5.5 **Event**

This section covers notifications due to internal system event warnings.

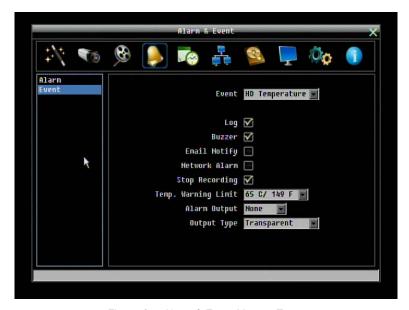

Figure 4-5 Alarm & Event Menu – Event

Event: Select from the following event types.

Fan Failure: Fan is not working.

<u>HD Temperature:</u> Hard drive is over the safety warning temperature.

HD Failure: If DVR fails to detect the HDD on start up, the system will create an HD failure event.

<u>HD Full:</u> If the DVR is not set to Overwrite in the Record Menu, an event will be created when the HDD is filled.

HD Off: If HDDs are switched off or are removed, the DVR will create an HD OFF event.

<u>Power Loss:</u> If power is disconnected, an alarm event will be triggered when power is restored.

Record Stop: If the DVR stops the recording process.

Network Loss: If connection to the local network is lost, DVR will create a Network Loss event.

**NOTE**: This function only checks the physical connection (link) to the network. Any network behavior that blocks data connectivity (blocked ports, IP addressing errors, etc.) is not detected by this function.

### Fan Failure:

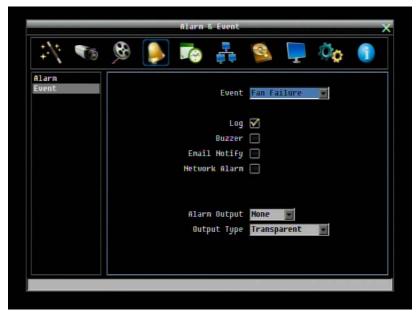

Figure 4-12 Alarm & Event Menu – Event – Fan Failure

Log: Check box to record fan failure events in the log.

Buzzer: Check box to enable buzzer when fan is not working.

Email Notify: Check box to enable email notification when fan is not working. Email operation requires that valid email settings have been entered in the Network Setting/Email setup screen.

Network Alarm: Check box to send out a network alarm to client PC. (requires PowerCon software and setting up Alarm Server in Network Setup menu)

Alarm Output: This will transmit a signal through the alarm output. It can be set to either "NONE" (not active), "1" (active) or "2" (active).

Output Type: Output action will be Transparent and cannot be changed (alarm output remains as long as the alarm condition is active).

# **HD Temperature:**

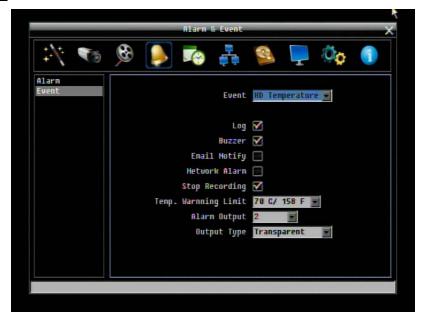

Figure 4-13 Alarm & Event Menu – Event - HD Temperature

Log: Check box to record HDD temperature events in the log.

Buzzer: Check box to enable buzzer when hard drive's temperature is over the "Temp. Warning Limit".

Email Notify: Check box to enable email notification when HDD temperature is over the "Temp. Warning Limit". Email operation requires that valid email settings have been entered in the Network Setting/Email setup screen.

Network Alarm: Check box to send out a network alarm to client PC. (requires PowerCon software and setting up Alarm Server in Network Setup menu)

Stop Recording: Check box to stop recording when HD's temperature is over the "Temp. Warning Limit".

Temp. Warning Limit: Sets the trigger temperature for HD Temperature event actions. Choose between 50°C /122°F or 70°C /158°F.

Alarm Output: This will transmit a signal through the alarm output. It can be set to either "NONE" (not active), "1" or "2" (active).

Output Type: Output action will be Transparent and cannot be changed (alarm output remains as long as the alarm condition is active).

### **HD Failure:**

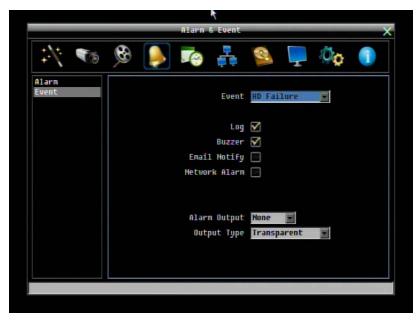

Figure 4-14 Alarm & Event Menu – Event - HD Failure

Log: Check box to record events in the log.

Buzzer: Check box to enable the buzzer if no hard drive is detected on system startup.

Email Notify: Check box to enable email notification function when HD fails. Email operation requires that valid email settings have been entered in the Network Setting/Email setup screen.

Network Alarm: Check box to send out a network alarm to client PC. (requires PowerCon software and setting up Alarm Server in Network Setup menu).

Alarm Output: This will transmit a signal through the alarm output. It can be set to either "NONE" (not active), "1" or "2" (active).

Output Type: Output action will be Transparent and cannot be changed (alarm output remains as long as the alarm condition is active).

### **HD Full:**

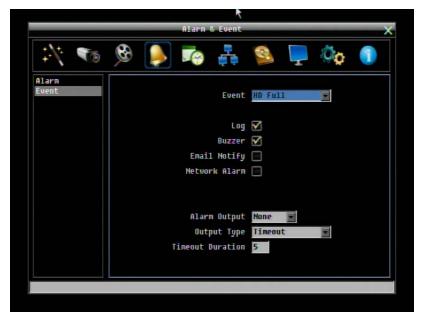

Figure 4-15 Alarm & Event Menu – Event - HD Full

Log: Check box to record events in the log.

Buzzer: Check box to enable the buzzer when hard drive is full (recommended if the Record Overwrite function is disabled. See Section 5.4.1).

Email Notify: Check box to enable email notification when HD is full. Email operation requires that valid email settings have been entered in the Network Setting/Email setup screen.

Network Alarm: Check box to send out a network alarm to client PC. (requires PowerCon software and setting up Alarm Server in Network Setup menu)

Alarm Output: This will transmit a signal through the alarm output. It can be set to either "NONE" (not active), "1" or "2"(active).

Output Type: Output action when alarm is triggered.

<u>Timeout:</u> Alarm output lasts for the set time duration.

<u>Permanent:</u> Alarm will be continuously active until user presses the "Enter" key or resets the alarm remotely.

<u>Transparent:</u> Alarm output remains active until event ends.

Trans+Timeout: Alarm output continues until event ends, then continues for the set time duration.

Timeout Duration: The amount of time the alarm condition continues when the HD is full. Duration selectable from 1 to 150 seconds.

### HD Off:

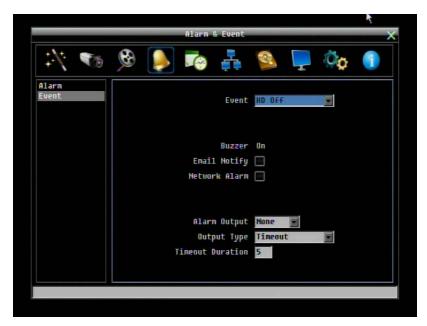

Figure 4-16 Alarm & Event Menu - Event - HD Off

Buzzer: Check box to enable buzzer if the hard drive is turned off (disconnected) or becomes disabled (cannot be detected by the system).

Email Notify: Check box to enable email notification when HD is off. Email operation requires that valid email settings have been entered in the Network Setting/Email setup screen.

Network Alarm: Check box to send out a network alarm to client PC. (requires PowerCon software and setting up Alarm Server in Network Setup menu)

Alarm Output: This will transmit a signal through the alarm output relay. It can be set to either "NONE" (not active), "1" or "2"(active).

Output Type: Output action when alarm is triggered.

Timeout: Alarm output lasts for the set time duration.

<u>Permanent:</u> Alarm will be continuously active until user presses "Enter" key.

Transparent: Alarm output remains active until event ends.

Trans+Timeout: Alarm output continues until event ends, then lasts for the set time duration.

**Timeout Duration**: The amount of time the buzzer sounds when the HD is off. Duration selectable from 1 to 150 seconds.

### **Power Loss:**

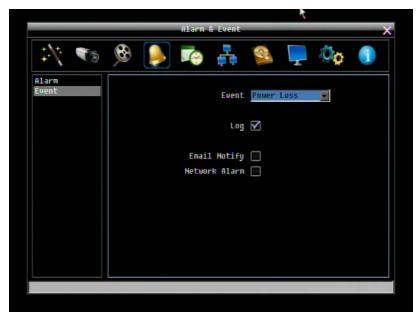

Figure 4-17 Alarm & Event Menu – Event – Power Loss

Log: Log is permanently checked for this feature. Power Loss events are always recorded by the DVR.

Email Notify: Check box to enable email notification when power has been restored. Email operation requires that valid email settings have been entered in the Network Setting/Email setup screen.

Network Alarm: Check box to send out a network alarm to client PC when power has been restored. (requires PowerCon software and setting up Alarm Server in Network Setup menu)

NOTE: As alarms and emails cannot be transmitted without power, the log entry is made when power is restored, and any notifications cannot be made until that time.

# Record Stop:

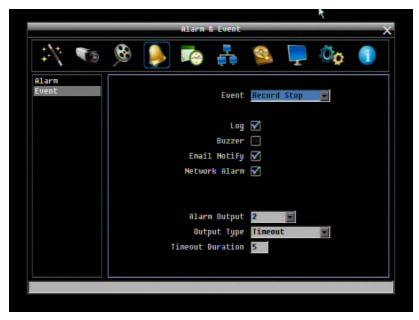

Figure 4-18 Alarm & Event Menu – Event – Record Stop

Log: Check box to record events in the log.

Buzzer: Check box to enable buzzer if the recording process is terminated.

Email Notify: Check box to enable email notification when the recording process is terminated. Email operation requires that valid email settings have been entered in the Network Setting/Email setup screen.

Network Alarm: Check box to send out a network alarm to client PC. (requires PowerCon software and setting up Alarm Server in Network Setup menu)

Alarm Output: This will transmit a signal through the alarm output relay. It can be set to either "NONE" (not active), "1" (active) or "2" (active).

Output Type: Output action when alarm is triggered.

Timeout: Alarm output lasts for the set time duration.

Permanent: Alarm will be continuously active until user presses "Enter" key.

Transparent: Alarm output remains active until event ends.

<u>Trans+Timeout:</u> Alarm output continues until event ends, then lasts for the set time duration.

**Timeout Duration**: The amount of time the buzzer sounds when the recording process is terminated. Duration selectable from 1 to 150 seconds.

### **Network Loss:**

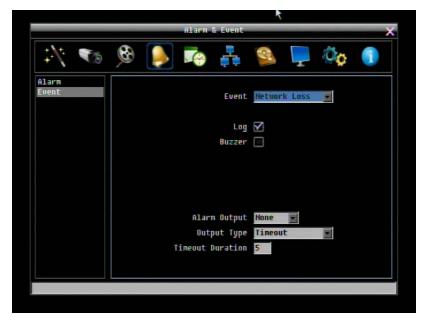

Figure 4-19 Alarm & Event Menu – Event – Network Loss

Log: Check box to record events in the log.

Buzzer: Check box to enable buzzer when network is lost.

Alarm Output: This will transmit a signal through the alarm output relay. It can be set to either "NONE" (not active), "1" or "2" (active).

Output Type: Output action when alarm is triggered.

<u>Timeout:</u> Alarm output lasts for the set time duration.

<u>Permanent:</u> Alarm will be continuously active until user presses "Enter" key.

<u>Transparent:</u> Alarm output remains active until event ends.

Trans+Timeout: Alarm output continues until event ends, then lasts for the set time duration.

**Timeout Duration**: The amount of time the buzzer sounds when DVR stops recording. Duration selectable from 1 to 150 seconds.

**NOTE**: This function only checks the physical connection (link) to the network. Any network behavior that blocks data connectivity (blocked ports, IP addressing errors, etc.) is not detected by this function.

# 4.6 SCHEDULE SETTING

Figure 4-20 is a screenshot of the SCHEDULE SETTING MENU. In this menu you can set a unique configuration to enable recording during a specified time periods. This menu is used to configure Express Setup, Holidays and detailed Schedule settings.

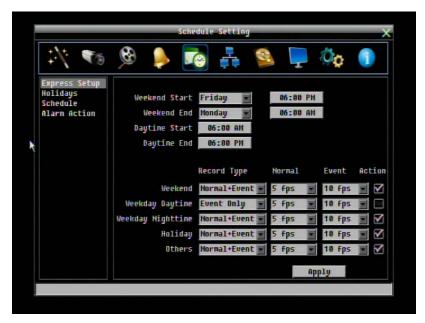

Figure 4-20 Schedule Menu-Express Setup

### 4.6.1 Express Setup

Weekend Start: Select day and time when weekend starts.

Weekend End: Select day and time when weekend ends.

Daytime Start: Select weekday daytime starting time. (Nighttime schedule ends when Daytime begins)

Daytime End: Select weekday daytime ending time. (Nighttime schedule begins when Daytime ends)

Record Type: Select the type of recording for each time period.

<u>Disabled:</u> No recording during scheduled time period

Normal+Event: Continuous and Event recording

Event Only: Event recording only

Normal Frame Rate: Continuous FPS recording rate for the scheduled time period. The maximum rate is limited to the DVR's maximum recording rate divided by the number of active cameras. Selectable frame rates include 30fps, 15fps, 10fps, 7.5fps, 5fps, 1fps or 0fps (0fps means no continuous recording).

Event Frame Rate: FPS recording rate for events. Selectable frame rate includes 30fps, 15fps, 10fps, 7.5fps, 5fps, 1fps or 0fps. (0fps means no event recording).

Event Action: Check this box to enable Buzzer, Alarm out, E-mail and Network actions selected elsewhere when an event occurs during the selected time period.

Apply: Press "Apply" button bring up a confirmation window. Select "Yes" to confirm and apply the express schedule settings or "No" to cancel changes.

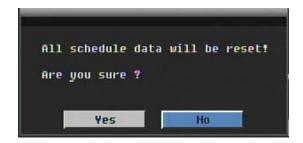

# 4.6.5 Holidays

In addition to setting a weekly record schedule, user can also schedule a specific recording configuration for specific days of the year.

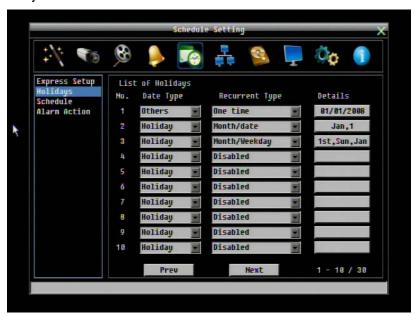

Figure 4-21 Schedule Menu-Holidays

Date Type: Select either Holiday or Others. (Holiday and Others are two different groups, you can assign special days in these two groups)

Recurrent Type: Choose how often each scheduled day should be applied.

Disabled: This entry is ignored.

One time: This entry is used only once, on that specific date.

Month/date: Uses this entry on the same month and day, every year (e.g. January 1 for New Year's Day)

Month/weekday: Uses this entry on a specific day of a specific week in the month specified (e.g 4<sup>th</sup> Thursday in November for Thanksgiving).

Details: Specifies the date to be used.

Prev: Previous Page (30 Holidays Total)

Next: Next Page (30 Holidays Total)

#### 4.6.6 Schedule

Controls camera recording mode by time of day on specific days of the week and/or holidays and 'other' days.

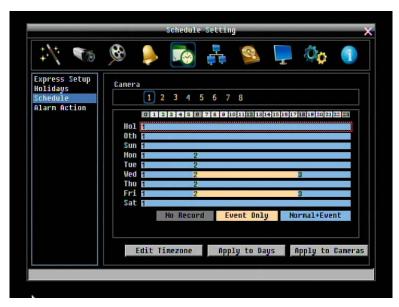

Figure 4-22 Schedule Menu-Schedule

Camera: Select a camera number to change the schedule for that camera. Each camera can be controlled during a 24 hour time block for Holiday (Hol), Other (Oth), Sunday (Sun), Monday (Mon), Tuesday (Tue), Wednesday (Wed), Thursday (Thu), Friday (Fri), or Saturday (Sat).

Time Bar: The time bar uses three different colors to distinguish each recoding mode.

Gray (No Rec): No recording during this time block.

Orange (E): Only events are recorded during this time block.

Blue (N+E): (Default) Normal and event recording during this time block.

### To Set Schedule using Mouse

- 1. Click on desired start time block (no numbers on it) on a time bar. At this time, the selected time block will be highlighted in blue frame and the entire time bar will be highlighted by red frame. There are 24 blocks on the time bar representing 24 hours respectively.
- Set a schedule start time by clicking on a desired start time block on a time bar. Click again to confirm, and a new sequence number (for this new section) will show on this block and the current and all following blocks will turn to gray. This means this new gray timezone has a new record mode (No record).
- 3. Change the timezone/section to different record mode (which shows a different color) by clicking on the first (numbered) block of any section. The color switches from gray -> orange -> blue, every time the user clicks the first block of a section.
- 4. Repeat clicking on the first block (indicated by a sequence number on it) of any timezone, this timezone will change from one color to another, which means switching the record mode. The color switch sequence is gray->orange->blue.

### Schedule Setting from front panel

1. Enter schedule setting mode: Select the "Schedule' icon on the configuration menu and press the 'Enter' button; the left hand column will be highlighted in a blue frame. Use the up/down arrows to highlight the 'Schedule' choice and press the "Enter" button to enter the schedule setting mode. At this time, the whole editing area at the lower right side will be highlighted within a blue frame. See below image.

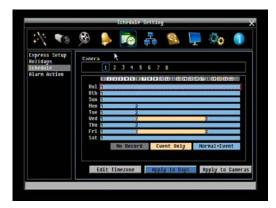

Enter camera selection mode: Use Up/Down arrow key to switch to Camera selection mode. When Camera selection mode is selected, the list of camera numbers will be highlighted in a blue frame. See below image.

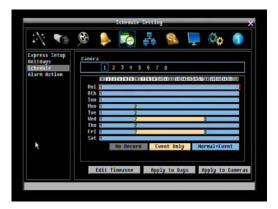

- 3. Selecting camera: Use Right/Left arrow keys to select desired camera to configure. Selected camera number will be highlighted by a blue frame. See above image.
- 4. Enter time bar editing mode: Use Up/Down arrow key to switch to time bar editing mode. When this mode is selected, all 9 time bars will be highlighted within a blue frame.
- 5. Select desired time bar for setting: press the "Enter" button; the first time bar will be selected for setting and highlighted in a red frame. See below image. Use Up/Down arrow key to select the desired time bar for setting.

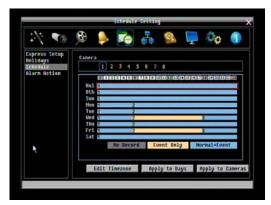

6. Editing blocks in a time bar: when a time bar is selected (highlighted in red frame), press the "Enter" button, and the first block of this bar will be selected (highlighted in blue frame). Use Right/Left arrow keys to select the desired block as the starting time, and press Enter button to confirm. At this time, the current and all following blocks will turn into gray, which means this gray timezone has been set to the recording mode of gray(No Rec). User can also change the timezone to a different record mode (with different color) by following instructions in the next step.

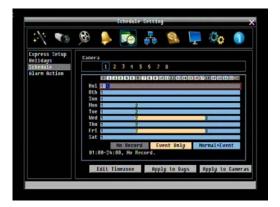

- 7. Changing recording mode (color) of a timezone: Use Right/Left arrow key to switch to the first block (with number on it) of a timezone. Clicking Enter button, and this timezone will switch to another color, which means switching to another record mode. The color switch sequence is gray->orange->blue.
- 8. To exit the screen, press the "Menu/Esc" button as required to move up the menu levels and, if desired, out of the menu system.

Click the "Edit Timezone" button to edit the recording parameters for a time zone.

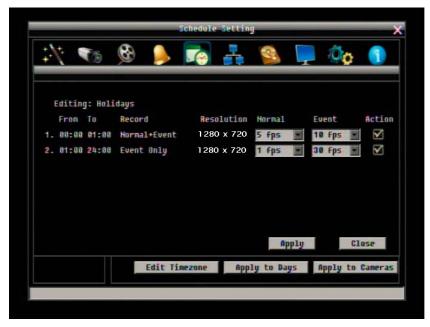

Figure 4-23 Schedule Menu-Schedule-Edit Timezone

# **Editing Timezone:**

From: Displays time zone start time

To: Displays time zone end time

Record: Displays Record mode

Resolution: Recording resolution is displayed.

Normal: Frame rate in images per second for continuous recording. It is important to keep track of the normal recording resources being allocated at each hours of the day. Increasing the Normal recording resolution and/or rate can inadvertently request more recording resources than the DVR is capable of delivering, or allocate so much of the DVRs resources that there is no excess available for increased FPS rate and/or resolution in response to an Event.

The speed is limited by the maximum total recording capacity of the DVR as allocated across TV standard in global setting, all the installed cameras, with an upper limit of 30 FPS (NTSC – 25 PAL) per individual camera (real time recording). The DVR is capable of recording 120 (1920x1080) / 240 (1280x720) sized frames per second (NTSC; 100 / 200 PAL). Choices for possible record speeds are 30, 15, 10, 7.5, 5, 3, 2 and 1 FPS.

Since EverFocus DVRs have the capability to change FPS rate in response to events, it may be advisable to reserve some recording capacity for event response.

Event: <u>Maximum</u> desired frame rate in frames per second (FPS) for event recording; if more than one camera requires simultaneous event recording, the total for all cameras cannot exceed the maximum available FPS for the DVR at the corresponding resolution setting, and the available FPS may be divided across the cameras responding to an event.

Action: Check this box to enable notifications enabled elsewhere (Buzzer, Alarm out, E-mail, and Network Alarm) when an event occurs.

Apply to Days: This button can be used to copy schedules to other days. Select which days you wish to copy to. "Select All" selects all days, "Clear All" deselects all days. Click "OK" to copy the settings or "Cancel" to exit without copying.

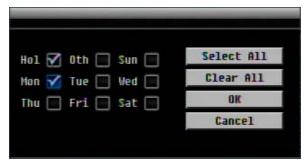

Apply to Cameras: This button can be used to copy schedules to other cameras. Select which cameras you wish to copy to. "Select All" selects all cameras, "Clear All" deselects all cameras. Click "OK" to copy the settings or "Cancel" to exit without copying.

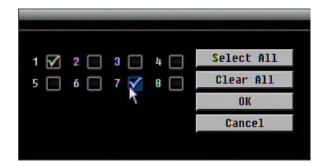

#### 4.6.7 Alarm Action

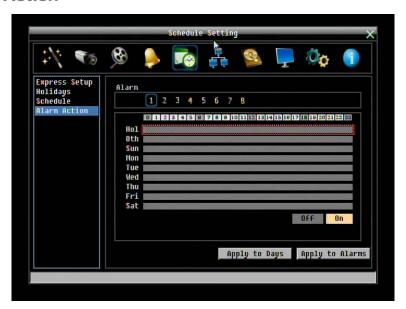

Figure 4-24 Schedule Menu-Alarm Action

Defines recording response to "alarm" input trigger signals by time of day on specific days of the week and/or holidays and 'other' days.

Alarm: Select a number to change the schedule for that alarm input trigger. Each alarm can be set on a 24 hour time block for Holiday (Hol), Other (Oth), Sunday (Sun), Monday (Mon), Tuesday (Tue), Wednesday (Wed), Thursday (Thu), Friday (Fri), or Saturday (Sat).

Time Bar: The time bar uses two different colors to distinguish each recoding mode.

Off: No recording during this time block.

On: Alarm action will be recorded during this time block.

### To Set Schedule using Mouse

 Click on the "Alarm Action" choice, then click on the right hand side of the screen. The border for that region will now turn blue.

- Click on the number of the alarm trigger input you wish to configure. That number will be framed in blue.
- 3. Click on a desired start time block on a time bar. There are 24 blocks on the time bar representing 24 hours respectively. At this time, the selected time bar will be highlighted by a red frame and the selected block will be highlighted in blue frame. Initially, the selected block and all following blocks will be gray, which means this gray timezone has been set to the recording mode corresponding to gray (alarm action recording OFF).
- 4. Change the section to different mode (with a different color) by clicking on the first block of the section. The color switches from gray -> orange -> gray, every time user clicks the first block of a section. Orange indicates 'alarm action recording ON'.
- 5. To set the end of a timezone, select the time block following the end of the timezone defined in the step above. The first click will highlight the block in blue. A second click will toggle the state/color of that block and the remainder of the time bar, ending the above defined timezone

### Alarm Action Setting from front panel

 Enter Alarm Action setting mode: highlight the "Alarm Action: menu choice and press the "Enter" button to enter Alarm Action setting mode. At this time, the whole editing area at the right side will be highlighted within a blue frame. See image below.

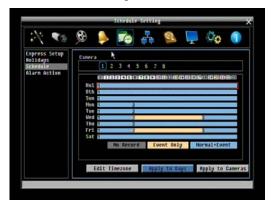

2. Enter alarm selection mode: Use Up/Down arrow key to switch to Alarm selection mode.

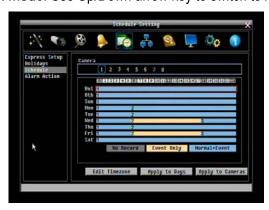

- 3. Selecting alarm: Use Right/Left arrow key to select an alarm to configure. Selected alarm number will be highlighted by a blue frame. See above image.
- 4. Enter time bar editing mode: Use Up/Down arrow key to switch to time bar editing mode. When this mode is selected, the area surrounding the time bars will be highlighted within a blue frame.
- 5. Select desired time bar for setting: press the Enter button, the first time bar will be selected and highlighted in a red frame. See below image. Use the Up/Down arrow keys to choose the desired time bar for setting.

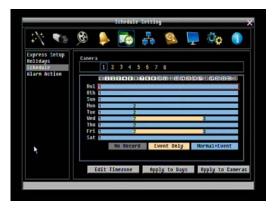

6. Editing blocks in a time bar: when a time bar is chosen (highlighted in red frame), the press Enter button to select that time bar for configuration; then the first block of this bar will be selected (highlighted in blue frame). Use Right/Left arrow key to move to the desired block for the starting time, and press the Enter button again to confirm. At this time, the current and all following blocks will turn into gray, which means this gray timezone has been set to the recording mode of gray (Alarm Action off). User can also change the timezone to a different record mode by following instructions in the next step.

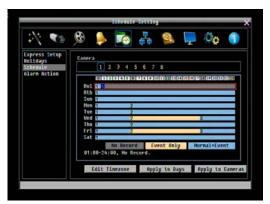

7. Changing recording mode (color) of a timezone: Use Right/Left arrow key to select the first block of a timezone. Press the Enter button, and this timezone will switch to another color, which means switching to another recording mode. The color switch sequence is gray->orange->gray.

Apply to Days: This button can be used to copy schedules to other days. Select which days you wish to copy to. "Select All" selects all days, "Clear All" deselects all days. Click "OK" to copy the settings or "Cancel" to exit without copying.

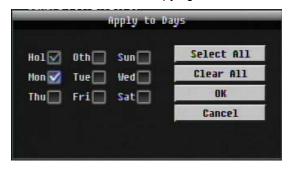

Apply to Cameras: This button can be used to copy schedules to other cameras. Select which cameras you wish to copy to. "Select All" selects all cameras, "Clear All" deselects all cameras. Click "OK" to copy the settings or "Cancel" to exit without copying.

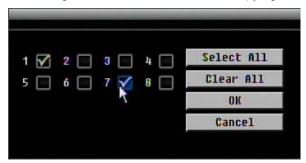

# 4.7 NETWORK SETTING

Figure 4-25 is a screenshot of the NETWORK SETTING MENU. This menu is for configuring the DVR for a network connection.

**NOTE:** Since every Network Configuration is different, please check with your Network Administrator or ISP to see if your DVR should use specific IP addresses and/or port numbers.

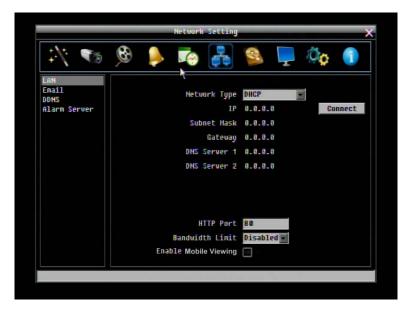

Figure 4-25 Network Menu - LAN

### 4.7.1 LAN

### Network Type:

Static IP: User can set a fixed IP for network connection.

DHCP: DHCP server in LAN will automatically an assign IP configuration for the network connection

PPPoE: For direct connection to DSL ONLY. Verify with your ISP if they use PPPoE.

IP: This field shows the DVR's current IP Address. A static IP address must be set manually. If DHCP or PPPoE is selected, this value will be assigned automatically.

Subnet Mask: This field shows the subnet mask for your network so the DVR will be recognized within the network. If DHCP or PPPoE is selected, this value will be assigned automatically.

Gateway: This field shows the gateway on your network for the DVR to use when communicating with any devices not on the local network. If DHCP or PPPoE is selected, this value will be assigned automatically.

DNS Server 1: This field shows the primary DNS server for your network. If DHCP is selected and an internet connection is available, this value should be assigned automatically. This field must have a valid DNS address in order to use the DDNS feature (see Sections 4.6.3 and 7 DDNS for more detail).

DNS Server 2: This field shows the secondary DNS server for your network.

HTTP Port: Port number for HTTP/WEB communication.

#### Additional information:

1. Set up the DVR Network Menu according to the instructions detailed in the Networking chapter of this DVR's manual.

- a. If using DHCP, all settings will be detected automatically. While DHCP is a useful tool for determining the network settings, if you set up your DVR in this manner its IP address may change at different times for different reasons, particularly after a power failure. If the IP address of the DVR changes, you may have difficulties accessing your DVR locally and/or remotely. It is strongly recommended that you assign a fixed (static) IP address to your DVR, and that in order to avoid address conflicts the IP address assigned be outside of the DHCP range of addresses your router issues to DHCP clients. Please do not set the DHCP address issued to the DVR by the router as its static IP address unless you take specific steps that program your router to prevent such address conflicts.
- b. If using a Fixed IP (recommended), you will need to input the information manually. In order for DDNS to work, you must enter valid data, compatible with your network, for all four of the network setting fields: IP address, subnet mask, default gateway and the DNS Address (depending on your network hardware and configuration this may be the IP address of your router/gateway, or it may be the actual IP address of the local DNS server). The DNS server IP is required because your DNS server provides critical information necessary for the DVR to communicate with the DDNS server.

You can obtain the actual DNS IP from your Internet Service Provider (ISP); or, from a PC located on the same LAN as the DVR, go to <a href="http://www.dnsserverlist.org/">http://www.dnsserverlist.org/</a> to obtain a list of the IP addresses of their recommendation of the best servers to use for your location.

2. If you are connecting through a router, make sure that you have 'opened up' all the required network ports in the *port forwarding* section of your router's setup options. That is, you have directed the router to send any incoming traffic using those IP ports to the LAN IP address of the DVR. Useful information about router port forwarding can be found at <a href="https://www.portforward.com">www.portforward.com</a>. Different routers may use different terms for port forwarding function. For instance, D-Link calls it <a href="https://wirtual.server">virtual server</a>, Netopia calls it <a href="https://wirtual.server">pinholes</a>.

The default port for the EPHD08 is: 80

Note: Port 80 is the default port used for web browsing. Because of this, in order to prevent the average user from hosting a web server, *most ISPs BLOCK traffic using port 80* from reaching the average site. If you only plan to view your DVR on a LAN, you can use port 80, and don't have to concern yourself with DDNS or routers. However, if you desire remote access to your DVR, perhaps using DDNS (optional), you MUST select functional ports and set up the port forwarding in your router. Other ports, such as 8080 and 8000 are sometimes blocked by ISPs as well.

What port(s) should be used? There are 65,535 valid IP ports to choose from. These are broken down into three groups:

- Well Known Ports 0 thru 1023
- Registered Ports 1024 thru 49151
- Dynamic and/or Private Ports 49152 thru 65535

So, rather than encounter a port conflict by choosing a port commonly used for another purpose (like port 25 for SMTP mail or port 448 for secure sockets), choose an 'unusual' port number. For example, add

50,000 to your house number: 50,123 is less likely to lead to a port conflict. For a list of the known and registered ports, see http://www.iana.org/assignments/port-numbers

Bandwidth Limit: Specify, disabled / 128 K/ 256 K / 512 K / 768K/ 1M / 3M bps. This is the maximum bandwidth that the DVR is allowed to use on the network. This is a useful function when connecting the DVR to busy or heavily loaded networks, or when accessing the DVR(s) over a WAN.

Enable Mobile Viewing: Check this box to allow unrestricted external connection of mobile phones, and other rtsp capable devices for viewing via 3GPP/rtsp streaming.

#### 4.7.2 **EMAIL**

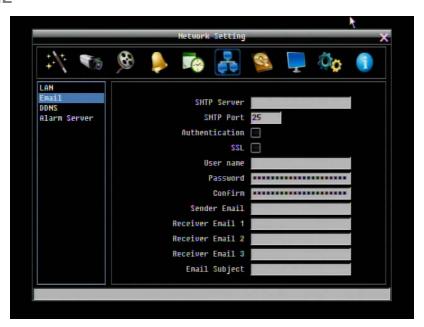

Figure 4-26 Network Menu – Email

SMTP Server: Assign the SMTP (e-mail) server's name.

**NOTE:** For more reliable email service, use the server's IP address.

SMTP Port: Assign the port number used by the SMTP server.

Authentication: Check this box if the SMTP server requires authentication (user name / password).

SSL: Check the box if mail server needs communication to be encrypted by SSL.

User name: Input the login user name if the SMTP server requires authentication.

Password: Input the password if the SMTP server requires authentication.

Confirm: Re-enter password.

Sender Email: Input the e-mail address of the sender (the DVR). Sender's e-mail address has to match the user name and password above.

Receiver Email 1: Input the first e-mail address that event messages are sent to.

Receiver Email 2: Input the second e-mail address that event messages are sent to.

Receiver Email 3: Input the third e-mail address that event messages are sent to.

Email Subject: Input email subject.

#### 4.7.3 **DDNS**

DDNS Server: Select either "EverfocusDDNS" or "www.dyndns.org" as the DDNS provider. If DDNS will not be used, simply select "Disable".

#### **EverfocusDDNS**

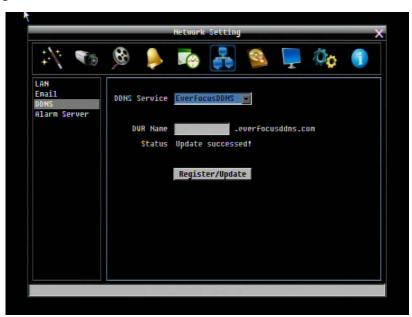

Figure 4-27 Network Menu – DDNS-EverfocusDDNS

DVR Name: Input the desired name for the DVR

Register/Update: Click the button to submit and register the name to the Everfocus server.

The DDNS name you choose must be unique; that is, it must not already be in use. Please go to the website <a href="http://everfocusddns.com">http://everfocusddns.com</a> and check that the name you wish to use is available.

PLEASE NOTE: The name of the DVR cannot include a space, or a dot (period) or any special characters particularly  $\sim$  ! @ # \$ % ^ & \* ( ) + < > " ; : . , \_

In the DVR's Network Menu above, go to DDNS. Choose "everfocusddns.com" for the Server and put in your chosen name (verified available and without special characters) for DVR Name/hostname.

Press the Select or Submit/Update button to synchronize the DVR with the DDNS server. You should see an indication of "Success" on the screen. If you see "Could Not Find Server" or any other error message instead, double-check your network settings and DDNS name and resubmit the DDNS name until you get "Success". You should now be able to connect by typing in the host name you created.

# Example: <a href="http://hostname.everfocusddns.com">http://hostname.everfocusddns.com</a>

It is not necessary to append the HTTP port number to the DDNS name. The EverFocus DDNS server not only keeps track of your DVR's IP address, it keeps track of the ports too!

### www.dyndns.org

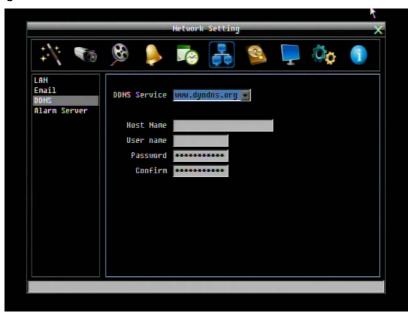

Figure 4-28 Network Menu – DDNS- www.dyndns.org

Host name: Host name created through the dyndns account.

User name: User name of the dyndns account.

Password: Password of the dyndns account.

Confirm: Re-enter password.

*Note:* For more details on DDNS setup, please see "Chapter 7 - Everfocus DDNS Setup".

### 4.7.4 Alarm Server

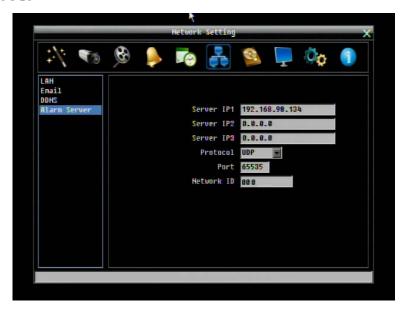

Figure 4-29 Network Menu – Alarm Server

This menu defines the parameters for communicating with a PC running PowerCon software.

Server IP1~3: IP address of client PC with installed PowerCon Software. The network alarm can be transmitted to up to 3 addresses.

Protocol: Select the protocol type for alarm transmission:

UDP: User Datagram Protocol

TCP: Transmission Control Protocol

Port: Select the transmission port for network alarm messages

Network ID: The network ID is an identifier for the alarm transmitter (DVR sending the alarm).

# 4.8 DISK INFORMATION

4-30 is a screenshot of the DISK INFORMATION MENU. This menu is used to review the DVR's hard drive settings and status. No values in this screen can be changed by the operator.

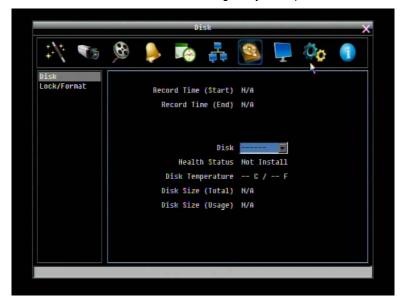

Figure 4-30 Disk Menu-Disk

#### 4.8.1 Disk

Record Time (Start): Shows earliest recorded time on the DVR.

Record Time (End): Shows latest or most current recorded time on the DVR.

Disk: Select disk number.

Health Status: Displays current status of the selected disk.

Disk Temperature: Displays current disk temperature of the selected disk.

Disk Size/Total: Shows total disk size of the selected disk.

Disk Size/Usage: Shows percentage of used disk space for the selected disk.

### 4.8.2 Lock

4-31 is a screenshot of the DISK LOCK/FORMAT MENU. This menu is used to control the portion of the DVR's hard drive reserved for locked event recordings, and to format drives(s) if necessary.

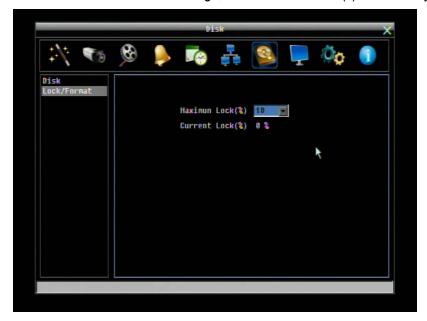

Figure 4-31 Disk Menu-Lock/Format

Maximum Lock (%): Sets the maximum lock percentage of the HDD volume. After setting the lock percentage, conditions where video is written to the locked area can be enabled/disabled in three places

- i. "Camera > Basic Setting > Motion > Auto Lock"
- ii. "Alarm & Event > Alarm > Auto Lock".
- iii. Lock or unlock the file manually in search result list

Current Lock (%): Displays the current lock percentage of HDD volume. If amount of locked data has reached the maximum lock percentage, the DVR will be unable to lock new data.

# 4.9 DISPLAY SETTING

Figure 4-32 is a screenshot of the DISPLAY SETTING MENU. This menu will walk you through the Main Monitor On-Screen Display (OSD) and Main Monitor Sequential setup.

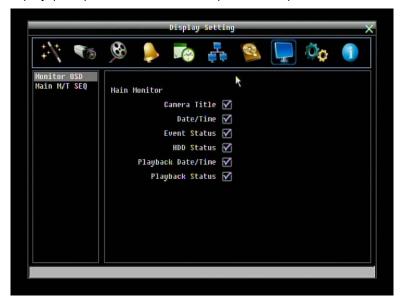

Figure 4-32 Display Menu – Monitor OSD

#### 4.9.1 Monitor OSD

These are the display options for the Main Monitor.

# Main Monitor

Camera Title: Check the box to display camera titles.

Date/Time: Check the box to display current date/time.

Event Status: Check the box to display event status.

HDD Status: Check the box to display hard drive status.

Playback Date/Time: Check the box to display playback date/time.

Playback Status: Check the box to display playback status.

### 4.9.2 Main M/T SEQ

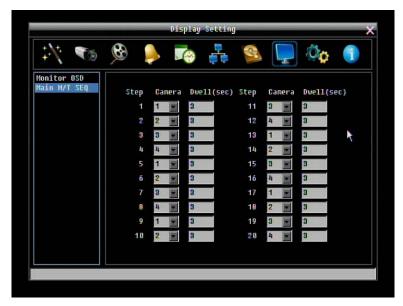

Figure 4-33 Display Menu – Main M/T SEQ

Step: Sequence order. For reference.

Camera: Select which camera appears in the current step.

Dwell (sec): Set the dwell time for each step. Sequence dwell time can be set from 0 to 99 seconds.

Sequence repeats continuously from steps 1 through 20 until interrupted.

# 4.10 SYSTEM SETTING

Figure 4-34 is a screenshot of the SYSTEM SETTING MENU. This menu is for setting up the general system parameters for the DVR.

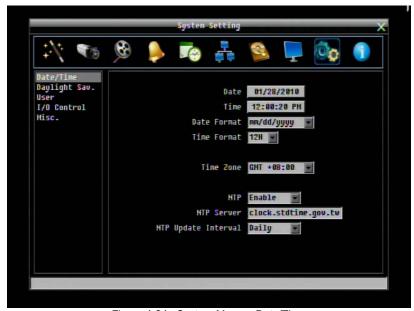

Figure 4-34 System Menu – Date/Time

#### 4.10.1 Date/Time

Date: Set current Date.
Time: Set current Time.

Date Format: Choose date format from yyyy/mm/dd, dd/mm/yyyy, and mm/dd/yyyy.

Time Format: Change time format between 12H and 24H mode.

Time Zone: Set the time zone that the DVR adjusts to when updating from the time server.

NTP: Select "Enable" or "Disable" NTP time synchronization.

NTP Server: Displays the time server address that the DVR uses for time synchronization. Requires operating network configuration and WAN or LAN access to a compatible NTP server.

To find a compatible NTP address, please follow these steps:

- a) Go to a PC that is connected to the internet.
- b) Click on "START" -> "RUN" -> type "command" and press "OK".
- c) In the DOS Prompt, type "ping pool.ntp.org" to find out the IP address of an NTP Server.

NTP Update Interval: The frequency that the system automatically updates the time via the NTP server. Select Daily, Weekly, or Monthly.

# 4.10.2 Daylight Saving

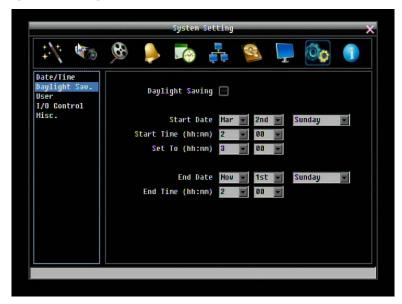

Figure 4-35 System Menu – Daylight Saving

Daylight Saving: Check the box to enable automatic daylight saving time adjustment.

Start Date: Set the start date for daylight saving time.

Start Time (hh:mm): Set the time when daylight saving time begins.

Set To (hh:mm): This is what the time will change to when daylight saving begins. For most regions, this will be one hour ahead of the "Start Time".

End Date: Set the end date for daylight saving time.

End Time (hh:mm): Set the time when daylight saving time ends.

The time change difference on the End Date will be the same as the difference between the Start Time and End Time entered for the Start Date (typically 1 hour as in the example shown).

### 4.10.3 User

User Menu is where you can add or delete different login IDs on the system as well as set access levels. See the charts below for a listing of the rights associated with each access level.

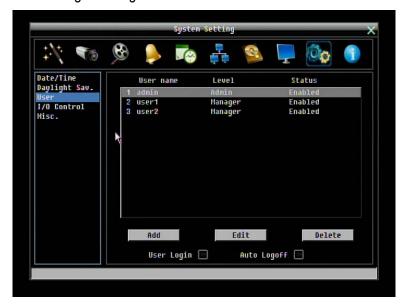

Figure 4-36 System Menu – User

### Add

Click "Add" button to add a new user. Set the name (case-sensitive), password, access level and status. Press "Add" button to confirm a new user or "Cancel" to exit without making changes.

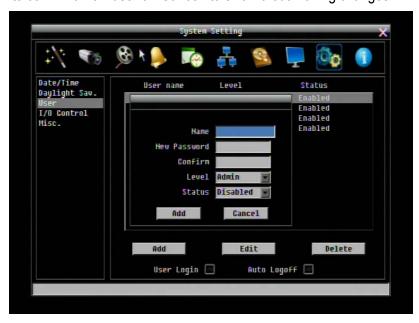

Figure 4-37 System Menu - User - Add

### Edit

Click "Edit" button to make changes to an existing user account. Press "Save" button to save changes or "Cancel" to exit without making changes.

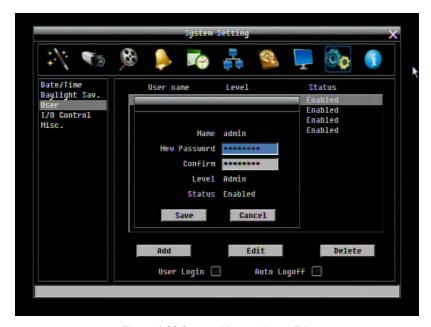

Figure 4-38 System Menu – User - Edit

User Login: Check this box to require user login for menu access from the front panel. When this is disabled, no username or password is required to access the system from the front panel, and all users operate with ADMIN rights from the front panel.

Auto Logoff: Check this box to automatically logoff the current front panel user after 3 minutes of inactivity.

There are three system access levels. The following charts show the rights of each level.

# Main Menu at the DVR

| User Level and Right |               |         |          |
|----------------------|---------------|---------|----------|
| RIGHT                | ADMINISTRATOR | MANAGER | OPERATOR |
| Playback             | OK            | OK      | NO       |
| PTZ                  | OK            | OK      | NO       |
| Layout               | OK            | OK      | OK       |
| Channel              | OK            | OK      | OK       |
| Display              | OK            | OK      | OK       |
| Sequence             | OK            | OK      | OK       |
| Monitor              | OK            | OK      | OK       |
| Zoom                 | OK            | OK      | NO       |
| Search               | OK            | OK      | NO       |
| Сору                 | OK            | OK      | NO       |
| Config.              | OK            | OK      | OK       |
| View Covert Cameras  | OK            | OK      | NO       |
| Logout               | OK            | OK      | OK       |

# Configuration Menu at the DVR

| User Level and Right |               |         |          |
|----------------------|---------------|---------|----------|
| RIGHT                | ADMINISTRATOR | MANAGER | OPERATOR |
| Express              | OK            | NO      | NO       |
| Camera               | OK            | NO      | NO       |
| Record/Play          | OK            | NO      | NO       |
| Alarm/Event          | OK            | NO      | NO       |
| Schedule             | OK            | NO      | NO       |
| Network              | OK            | NO      | NO       |
| Disk                 | OK            | NO      | NO       |
| Display              | OK            | OK      | NO       |
| System               | OK            | (1)     | (2)      |
| Info                 | OK            | OK      | Ok       |
| Log                  | OK            | NO      | NO       |

- 1. Only USER submenu; only access to change own password, and to access operator ID's
- 2. Only USER submenu; only ability to change own password.

#### 4.10.4 I/O Control

Figure 4-39 is a screenshot of the I/O Control Setting Menu. This menu is used to define the settings for controlling the DVR through RS485, and for DVR control of attached PTZ cameras.

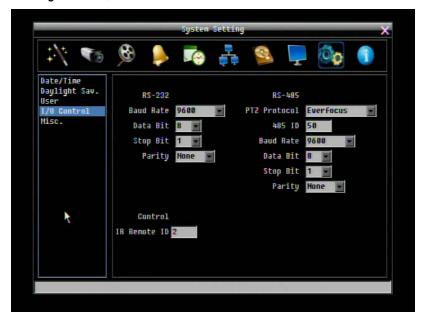

Figure 4-39 System Menu – I/O Control

### **RS232**

Baud Rate: This field is to set the speed at which is used to transmit instruction or information through the RS232 port on the DVR. There are eight different speeds: 1200 BPS, 2400 BPS, 4800 BPS, 9600 BPS, 19200 BPS, 38400 BPS, 57600 BPS and 115200 BPS.

Data Bit: This field is the data bit at which you will be transferring. There are two settings for this option: 8 or 7.

Stop Bit: This field is to set the stop bit for the RS232 connection. There are two different stop bits, 1 or 2.

Parity: This field is to select the parity level at which you will be connected. You can choose between None, Odd, or Even parity levels.

#### **RS485**

PTZ Protocol: Select PTZ protocol, choose from the following protocols: Transparent, Pelco D, Pelco P, Everfocus, or Samsung. (*NOTE: all cameras on the bus must use the same protocol*)

485 ID: This is the ID used by the EKB500 to send commands to the DVR. On an RS485 connection, every device (PTZ, DVR and controller) must be assigned a unique ID number between 0 and 127.

Baud Rate: The speed used to transmit instructions or information through the RS485 port on the DVR. Choose from the following speeds: 1200, 2400, 4800, 9600, 19200, 38400, 57600, 115200 BPS.

Data Bit: The number of data bits used in a data packet or word. This can be set to 8 or 7.

Stop Bit: This field is to set the number of stop bits indicating the end of a data packet. This can be set to 1 or 2.

Parity: This selects the transmission error checking rule. Choose either None, Odd, or Even.

### Control

One remote control can be used to operate several DVRs. The DVR to be addressed is selected by pressing the key corresponding to its ID number on the remote control.

IR Remote ID: ID used by the remote control to select this DVR.

### 4.10.5 Misc.

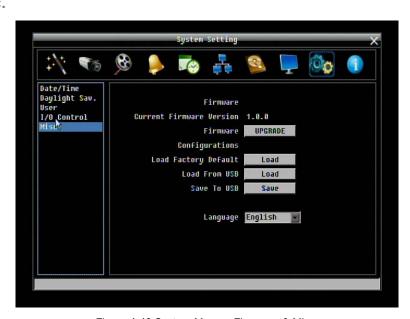

Figure 4-40 System Menu – Firmware & Misc.

# **Firmware**

Current Firmware Version: Displays the current version.

Firmware Upgrade: Press "Upgrade" to upgrade the firmware.

NOTE: To perform a Firmware Upgrade, you will need to connect a USB flash device with the desired firmware. Do not disconnect the USB device or turn off the power to the

unit during the upgrade; this can cause the system to fail to recover, requiring factory service to repair.

# **Configurations**

Load Factory Default: Click "Load" to restore all menu settings to the default values. User Account, Network IP Settings, and Time are not affected. 3GP streaming is <u>disabled</u> by default.

Load From USB: Click "Load" to upload saved DVR configuration settings from a USB flash device.

Save To USB: Click "Save" to save the current DVR configuration settings to a USB flash device.

Language: Choose which language the DVR uses. The available languages may vary based on region.

### 4.11 INFORMATION

Figure 4-41 is a screenshot of the INFORMATION MENU. This menu displays important (read only) system information.

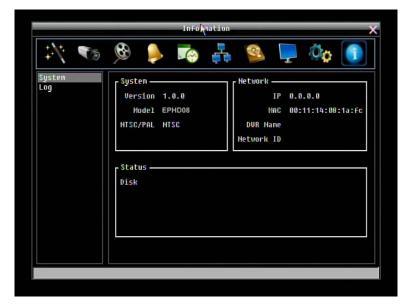

Figure 4-41 Information Menu – System

### 4.11.1 System

### <u>System</u>

Version: Displays firmware version number.

Model: Displays DVR model number.

NTSC/PAL: Displays current video format selected based TV standard in global setting.

### Network

IP: Displays the DVR's current IP Address as set in the Network or Express Setup screen.

MAC: Unique address of the DVR's internal network card. This option cannot be changed.

DVR Name: Displays DVR DDNS name if configured.

Network ID: The ID number for the PowerCon alarm network as set in the Alarm Server screen.

### **Status**

Disk: Displays status of the installed disk(s); normal disk operation is indicated by "OK".

Fans: Displays fan status; normal fan operation is indicated by "OK".

### 4.11.2 Log

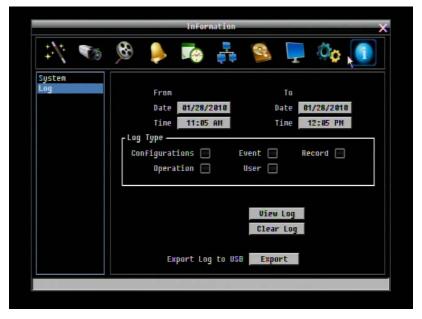

Figure 4-42 Information Menu – Log

This screen is used to choose, display and/or export log entries.

### From

Date: Select starting date of log to be displayed.

Time: Select starting time of log to be displayed.

### <u>To</u>

Date: Select end date of log to be displayed.

Time: Select end time of log to be displayed.

# Log Type:

<u>Configurations:</u> to see log entries related to configuration changes.

Event: to see log entries related to events.

Record: to see log entries related to recording changes.

Operation: to see log entries related to operation changes.

<u>User:</u> to see log entries related to user access.

View Log: Press "View Log" button to view the log. See Figure 4-44 for more detail.

Clear Log: Press "Clear Log" button to clear the log.

Export Log to USB: Press "Export' button to export log data to USB.

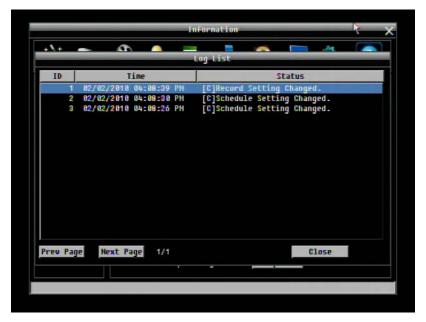

Figure 4-43 Log List

Prev Page: Go to the previous page of log.

Next Page: Go to the next page of log.

Close: Close the window.

# **5 Networking Overview**

This chapter will give you a basic instruction on how to set up the DVR for network connection. It is highly recommended that you have a working knowledge of what a network is and how it works. This will be helpful in completing the networking process.

### 5.1 Introduction to TCP/IP

TCP/IP is the group of protocols used by the Internet and most Local Area Networks (LANs) throughout the world. In TCP/IP, every computer or other communications device that is connected to the network has a unique IP address. By doing this you are giving your device a unique address similar to the address of your house. An IP address is composed of four octets (numbers in the range of 0 to 255) separated by decimal points. The IP address is used to uniquely identify a host or computer on the LAN. For example, one computer on a network could have an IP address of 192.168.1.127.

You should never give two or more devices the same exact IP address, but the first three octets of an IP address is often the same for all computers in the local area network. For example, if a total of 253 computers exist in a single LAN, the IP addresses could be assigned starting with 192.168.1.x, where x represents a number in the range of 2 to 254. In IPP address could be compared with a telephone number.

# 5.2 Subnet Masks

Each host in a LAN has a subnet mask. The *subnet mask* is a set of octets that is used to determine which LAN or class it belongs to. The number 255 is usually used to represent the network address portion of the IP address and a zero is placed at the end to identify the host portion of the address. Basically the subnet mask tells the devices how the network addresses are organized, and helps to determine which addresses are local and which are remote (on the other side of the router).

# 5.3 Gateway Address

Addressees are either local or remote. A *gateway address* is composed of four octets separated by decimal points. The gateway address is used to uniquely identify the device on the LAN that has access to the communications links connecting to other LANs, WANs and/or the Internet (access to the 'remote' addresses).

### 5.4 Virtual Ports

A port number represents a "channel" or entryway for network communications. Port numbers allow different computers to utilize network resources without interfering with each other. Port numbers most commonly appear in network programming, particularly socket programming. Sometimes, though, port numbers are made visible to the casual user. For example, some websites on the Internet use a URL like the following:

http://www.sitename.com:8100/

In this example, the number 8100 refers to the port number used by the browser to connect to the web server. The standard port number used by web sites is 80, so this number does not need to be included with the URL (although it can be). In IP networking, port numbers can theoretically range from 0 to 65535. Most popular network applications, though, use port numbers at the lower end of the range (such as 80 for HTTP). Ports are similar to doors and windows of your house, with port 80 acting as the front door. If these are not open you could not enter the house. This is the same case with ports on a network. If the ports for a specific IP address are not open then you could not gain access to that IP address.

**Note:** The term port also refers to several other aspects of network technology. A port can refer to Ethernet connection points, such as those on a hub, switch, or router. The term port is also used to refer to a physical connection point for peripheral devices such as serial, parallel, and USB ports.

Another analogy would be: if a WAN IP address is similar to the phone number identify a site, IP ports are similar to telephone extensions, in that they allow communication with specific devices within a site that all share the same external (WAN) IP address. A router is a device which allows multiple computers and other IP enabled equipment to share that single WAN IP address. It functions like a "switchboard operator" – opening ports creates an association between those port numbers and the LAN IP address of specific equipment on the LAN behind the router. When the router sees a 'call' for a specific 'extension' (port), it directs that data stream to the (LAN IP address of the) equipment associated with that 'extension' (port).

### 5.5 Pre-Installation

| 0 0              |                | 3 1                        |                               |       |
|------------------|----------------|----------------------------|-------------------------------|-------|
| Do you have Hi-s | peed Internet? |                            |                               |       |
| • ,              | , , ,          | ternet available. The most | st common ones are T1, Cable, | , and |

• Note: EverFocus suggests having a minimum upload speed of 256KBps. This can be addressed by your Internet Service Provider.

| What type of modem/router do you have? |                            |
|----------------------------------------|----------------------------|
|                                        | Modem/router model name/ # |

Before beginning the installation, please answer the following questions:

The modem/router was either installed by your Internet service provider or purchased by you to establish a connection to the Internet. A router assigns different internal IP addresses to local computers; this allows multiple computers to access the Internet through the same external IP address.

| Do you have a static IP address? |  |
|----------------------------------|--|
|----------------------------------|--|

A Static IP address means you use the same IP address every time you connect to the Internet. With a static IP address, other Internet users always know the address of your location and can easily connect with it. This makes it much simpler to host a website, email server, or other type of server connection. Everfocus suggests using a static IP address. If this is not available, you will need to use a dynamic IP address. This is explained below.

| Do you have a dynamic IP address? |  |
|-----------------------------------|--|
|-----------------------------------|--|

A Dynamic IP address means your IP address changes each time you connect to the Internet. We recommend asking your Internet service provider for a Static IP address. If this is not a possibility, you may use the DDNS feature of the DVR. DDNS stands for Dynamic Domain Name Server, a service that provides a central database where IP information can be stored and retrieved. It allows those using a dynamic IP address to be registered centrally so users can connect to it by name. See Chapter 7 for details on using EverFocus DDNS.

| What type of DVR are you installing? |  |
|--------------------------------------|--|
|--------------------------------------|--|

The default ports are EPHD08: 80 ECOR264: 80 Paragon: 80 ECOR: 80, 1600

EDR/EDVR: 80, 1600, and 37260 – 37263

If the ports were changed in the Network Setup, use those port numbers.

# 5.6 What is your Network Setup?

Everfocus DVR's can operate using one of three types of networking connections.

1. Simple One to One Connection: A simple one to one connection is the simplest type of network connection. It uses a cross-over cable to make a direct connection from one computer to another (or in this case a computer to a DVR).

- Direct High Speed Modem Connection: A direct modem connection uses a standard network cable
  to connect the modem directly to a computer (or in this case a modem to the DVR). This type of
  connection only covers single-port modems. For a combination modem/router, use the setup
  described below.
- 3. Router or LAN Connection A local area network connection requires either a router or a preexisting LAN connection. This is the most common type of connection. A router allows multiple computers and DVR's to access each other as well as the Internet. It assigns different internal IP addresses to the computers.

# 5.7 Simple One to One Connection

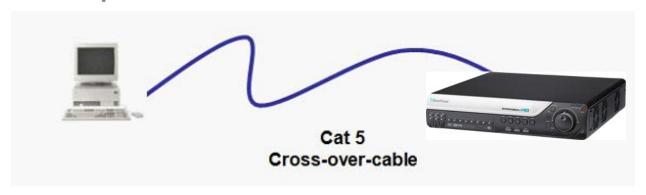

### **Crossover Ethernet Cable Pin outs:**

The Figure below shows the pin configurations for a cross-over cable.

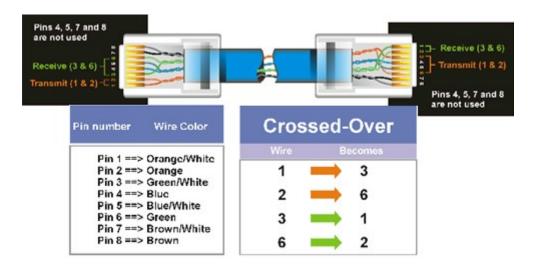

#### **Connection Procedure:**

- The First step is to purchase or make a cross-over cable. We recommend purchasing one if you have never made a cross-over cable. Please remember you can not use a straight through network cable for this application
- Once you have a cross-over cable plug one end into the LAN port on the back of the DVR and the other into the network card on the back of the computer.
- ➤ Log into the EverFocus DVR menu and go to the Network Setting Menu.
- You must use the Static IP option for this type of connection.
- ➤ Assign an IP of 192.168.001.003, a Subnet Mask of 255.255.255.000, and a Gateway of 192.168.001.001. You can ignore DNS Server.
- The next step is to set the computer's network settings to match those of the DVR. You will need Administrator privileges on your Windows machine to do this.
- > To assign a fixed IP address in Windows 2000/XP.

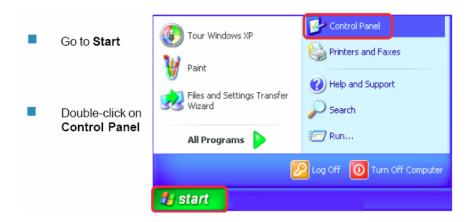

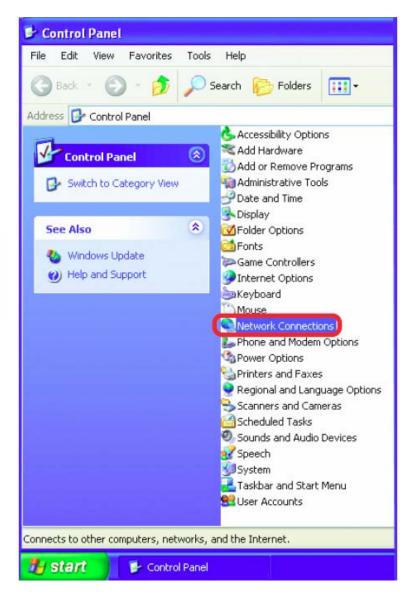

Double-click on Network Connections

- Right-click on Local Area Connections
- Double-click on Properties

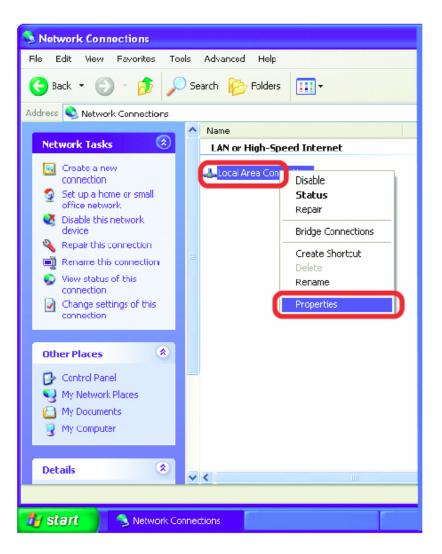

Click on Internet Protocol (TCP/IP)

Click Properties

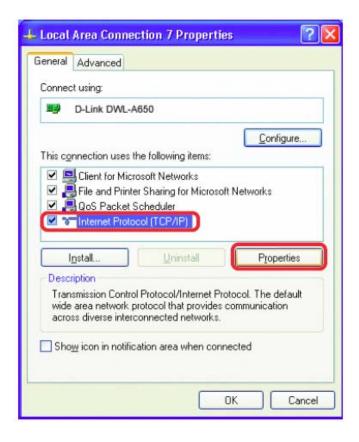

- Click on the option that says "Use the following IP address"
- > Assign an IP address of 192.168.1.2, a Subnet Mask of 255.255.255.0, and a Default Gateway of 192.168.1.1, then click OK.
- Restart both the computer and the DVR.
- To access the DVR from the computer, simply open Internet Explorer and in the address bar type:

http://192.168.1.3

## **5.8 Direct High Speed Modem Connection**

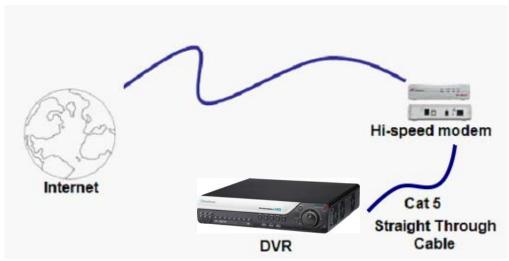

#### Straight Through Ethernet Cable Pin outs:

The Figure below shows the pin configurations for a straight cable.

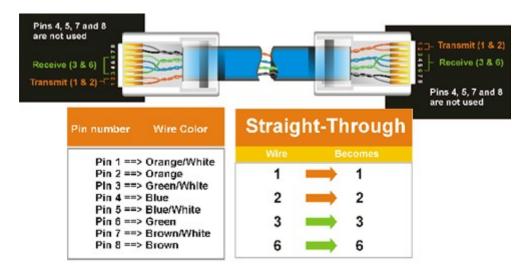

#### **Connection Procedure:**

- The first step is to purchase or make a straight through cable. We recommend purchasing one if you have never made a straight through cable. Please remember you can not use a cross-over network cable for this application
- Once you have a straight through cable plug one end into the LAN port on the back of the recorder and the other into the high speed modem.

- Log into the EverFocus DVR menu and go to the Network Setting Menu.
- ➤ Input the Static IP address, the Subnet Mask, and the Gateway that you obtained from the internet service provider.
  - Note: If you have a dynamic IP address, you can set the DVR to DHCP to automatically detect the network settings. Therefore, it can use a dynamic IP address.
- > Exit from the DVR's Menu to save the settings.
- ➤ To access the DVR from a computer, open Internet Explorer and in the address bar type: http:// (IP address given by your internet service provider)
  - Note: When using this type of connection, only one device can be connected to the modem at a time. You will need to use a computer at a different location to test the connection.

#### 5.9 Router or LAN Connection

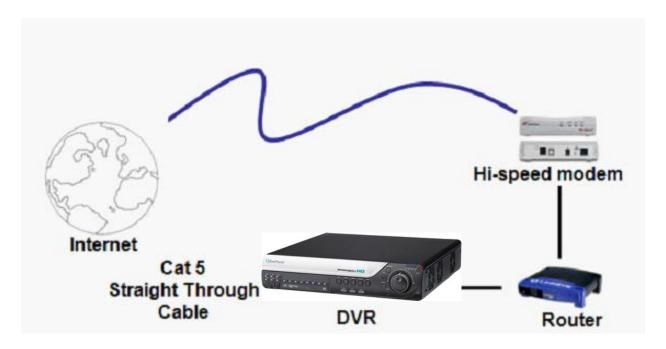

#### Straight Through Ethernet Cable Pin outs:

The Figure below shows the pin configurations for a straight cable.

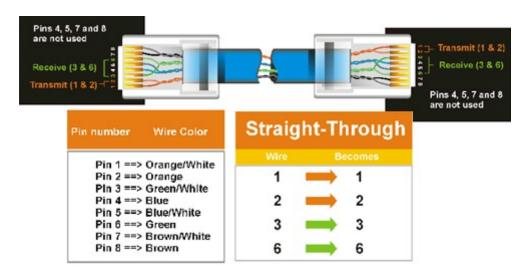

#### **Connection Procedure:**

➤ The First step is to purchase or make a straight through cable. We recommend purchasing one if you have never made a straight through cable. Please remember you can not use a cross-over network cable for this application

- Once you have a straight through cable plug one end into the LAN port on the back of the recorder and the other into the router.
- Log into the EverFocus DVR menu and go to the Network Setting Menu.
- To let the router automatically assign an address:
  - Set the Network Type to DHCP. Make sure to write down the IP address and the Gateway.
  - Exit from the Menu to save settings.

To manually assign an address:

- Go to a computer connected on the same network as the DVR.
- Click on the Start button and choose Run.
  - If using Windows Vista, choose Search instead.
- Type "command" and click on OK.
  - o In Vista, you will need to double-click on the "Command Prompt" file to open it...
- In the DOS prompt, type "ipconfig" and press Enter.
- The network information will be displayed on a screen similar to the one below.
  - In Windows Vista, look for the information that says "IP v4".

Take the values for Subnet Mask and Default Gateway and input them into the DVR; these values should be exactly the same in both devices. However, you should change the last

number of the IP address. For example, if the IP address of the computer is 192.168.2.101, the DVR's IP address should be 192.168.002.050.

- ➤ To access the DVR from a computer simply open Internet Explorer and in the address bar type: http:// (IP address of the DVR)
  - Note: The DVR's IP address will only work at the location of the DVR. To connect from a different location over the Internet, see below.

#### To set DVR for Internet Connection through router

- The next step is to open ports within your router. Log into the router using a PC and open the following ports.
  - o Ports to open: 80
  - o If your Internet service provider blocks port 80, you can change it to a different port in the DVR's Network Menu Setup; open/forward that port instead.
  - If you are using a Linksys or D-Link router, see Chapter 8 for basic support on setting up ports. For any other router, you will need to contact the manufacturer for support.
- To access the DVR from a computer simply open Internet Explorer and in the address bar type: http:// (the IP address given by your internet service provider)
  - Note: If you changed to a different port other than 80, you will need to include this at the end of the IP address

http:// (the IP address given by your internet service provider):portnumber

➢ If you have a WAN Dynamic IP address and have opened the ports, go to Chapter 7 to setup DDNS.

# **6 REMOTE OPERATION FROM BROWSER**

#### **6.1 CONNECTING TO EPHD08**

To access the DVR from a computer, open an Internet Explorer window and in the address bar type:

Local connection: http:// (IP address from the DVR's Network Menu): IP port used e.g. http://192.168.1.163:2468

Internet connection: http:// (IP address given by your Internet Service Provider): IP port used e.g. http://57.182.67.204:2468

You should then see a login prompt.

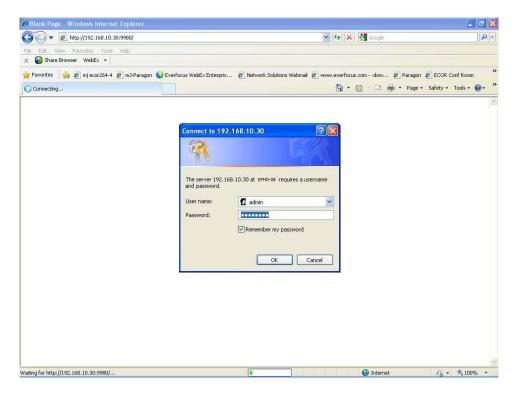

The login page will appear on the screen similar to the one shown above.

- > Enter a user name and password to access the recorder. These can be changed in the System section of the Main Menu.
- ➤ The default user name is "admin". The default password is "11111111".
- > Click on the Login button and you will log in to the recorder's Network Viewer.

#### 6.2 BROWSER SECURITY SETTING

#### 6.2.1 Installing ActiveX controls

When you first connect to the DVR's IP address, you should see a screen like the one below. If you do not see a yellow bar like the one the arrow is pointing at, your security settings may be too high. If so, go to "Section 6.2.2 - Enabling ActiveX Controls."

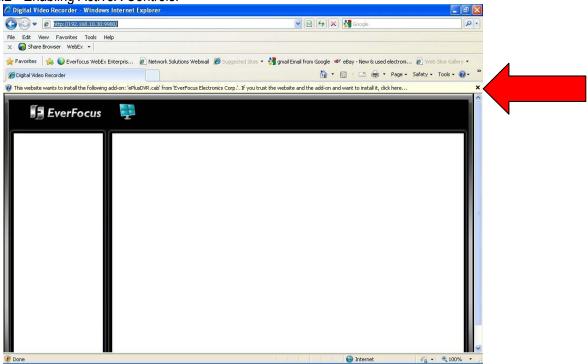

Right click on the yellow bar and select "Install This Add-on..."

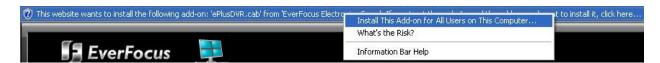

Install the ePlusDVR.cab file when prompted to do so.

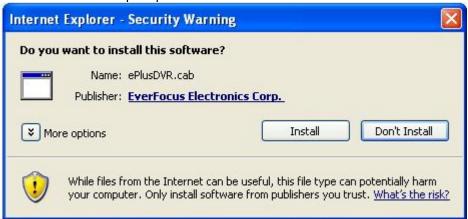

Once the file finishes installing, you will return to the screen like the one below.

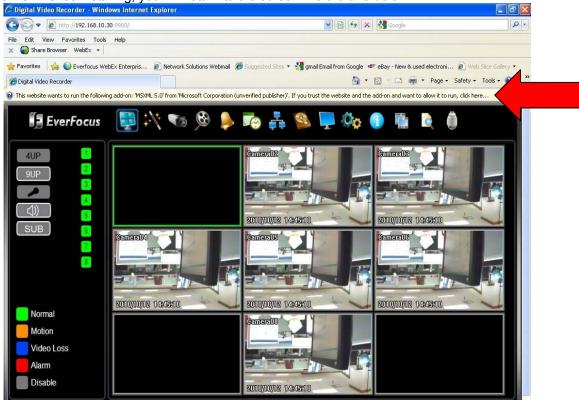

Right click on the yellow bar and select "Run Add-on..."

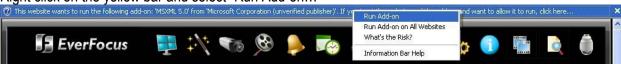

Install the MSXML file when prompted to do so.

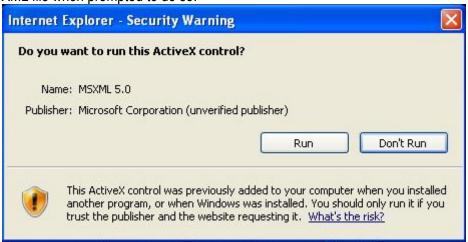

Now, you will able to see the remote live page.

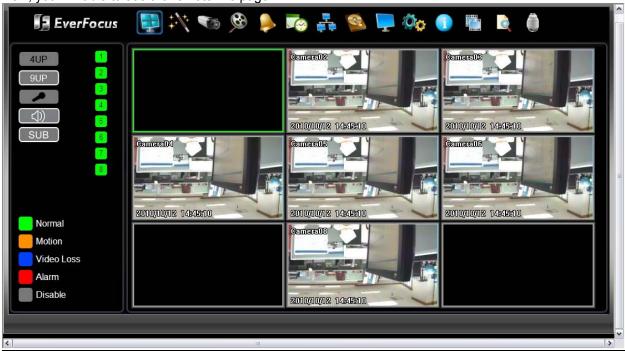

#### **6.2.2 Enabling ActiveX Controls**

**Note**: This section is only necessary if you DO NOT see the yellow ActiveX bar at the top of your browser screen when you first connect to the DVR.

At the top of the Internet Explorer Window, click on Tools, then select Internet Options.

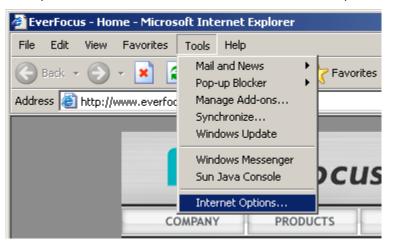

Click the Security tab at the top of the window, then choose Custom Level near the bottom.

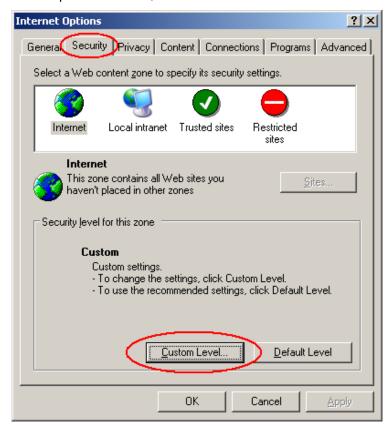

In the Security Settings window, scroll to "ActiveX controls and plug-ins"

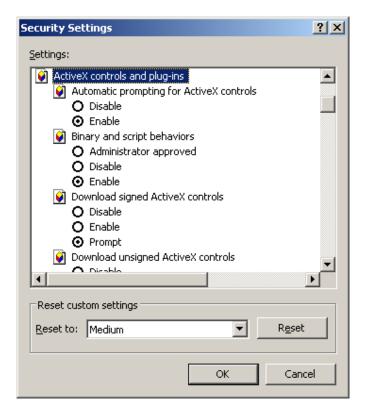

Set the controls as follows:

#### "Enable":

- ✓ Allow previously unused ActiveX controls to run without prompt (*Internet Explorer 7 only*)
- ✓ Allow scriptlets (IE7 only)
- ✓ Automatic prompting for ActiveX controls
- ✓ Binary and script behaviors
- ✓ Display video and animation on a webpage that does not use external media player (IE7 only)
- ✓ Run ActiveX controls and plug-ins
- ✓ Script ActiveX controls marked safe for scripting

#### "Prompt":

- ✓ Download signed ActiveX controls
- ✓ Download unsigned ActiveX controls

#### "Disable":

✓ Initialize and script ActiveX controls not marked as safe

Click OK and then choose Yes to change the security settings.

Close the window so you are back at the login screen.

Click the Refresh button to reload the page.

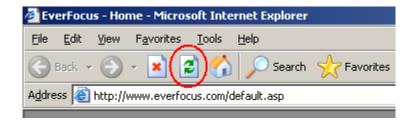

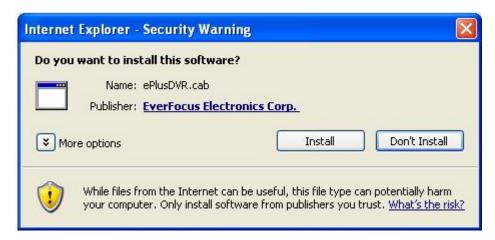

Install the ePlusDVR.cab file when prompted to do so.

Once the file finishes installing, you will return to the same login page as before.

Type in the user name and password and click Login to view the cameras.

Default user name: admin Default password: 11111111.

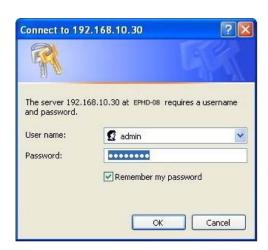

#### 6.3 REMOTE LIVE VIEW

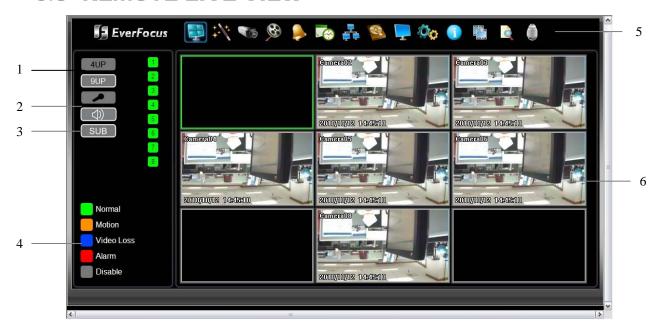

- 1. Click on a camera number on the left side of the display to switch that camera to full screen. Click on "4UP" to display 4 screens or click on "9UP" to display 9 screens.
- 2. You can click the "Mic" button to transfer audio to DVR from client side if there is a microphone attached to the PC and an amplifier and speaker attached to the DVR. You can also click the "Speaker" button to transfer audio to the client side from DVR if there is a speaker on the PC and a microphone and preamp attached to the DVR, and audio recording is enabled on the DVR. Double click on a camera image to enlarge the current display to full screen; double click again or press "Esc" to return to the normal view.
- 3. SUB/Main: Click this icon to switch stream for multi view. Sub stream resolution is 320x176 (if the recording resolution is set at 1280x720), or 480x256 (if the recording resolution is set at 1920x1080), sub stream image is less clear as compared to the main stream. Select sub stream if you wish to see smooth image but do not care about the frame rate. By choosing the main stream, PC performance may affect the frame rate.
- 4. The status of each camera is represented by different colors on the left side of the screen. Green means normal; orange indicates a Motion alarm; blue indicates Video Loss, red indicates an alarm event and grey means disable.
- 5. Menu bar: Menu buttons for setup, search and export, details are explained in following chapters.

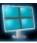

Live View

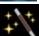

**Express Setup** 

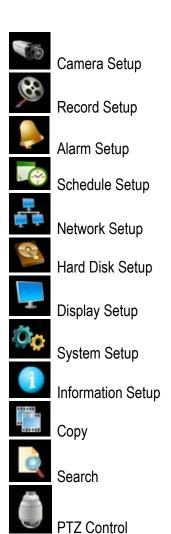

6. In the main page, you will see live images in a 9-screen display.

Note: The best view size for remote viewing is 1366x768.

#### **6.4 REMOTE PLAYBACK**

To playback the video, click the "Search" button. Select from "Time Search", "Event Search", or "Smart Search". For more details about Search setting, please refer to "3.12 Search Setting".

"Event Search" and "Smart Search" will show maximum 400 search result items (beginning with the start time). User can switch between Main and SUB stream for remote playback, the default value is Sub.

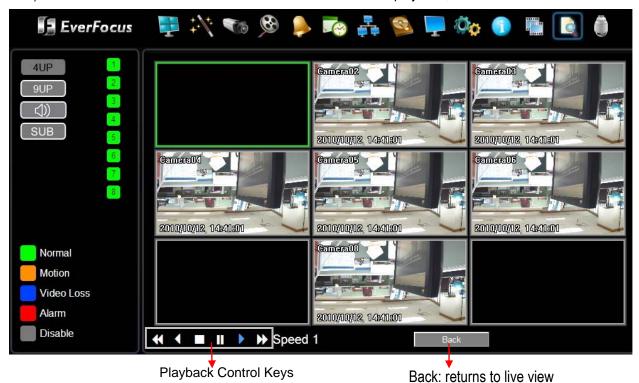

Playback Control Keys:

- 1. Fast rewind the video.
- 2. Play Reverse the video.
- 3. Stop playback.
- 4. Pause
- 5. Playback the video.
- 6. Fast forward the video.

Note: For remote time search, Sub stream will be displayed in 9 screens by default.

# 7 EVERFOCUS DDNS SETUP

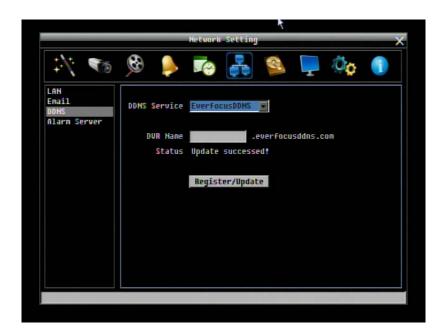

#### Setup Steps:

- Step 1. Set up the Network Menu according to the instructions detailed in the Networking chapter. (Make sure that DNS Server 1 is set correctly or DDNS will not work)
- Step 2. Go to the website <a href="http://everfocusddns.com">http://everfocusddns.com</a> and check for an available name.

**Note:** This step is optional, though recommended, as it is used to check the availability of a host name. If the name is already used, and attempt to register that name must fail. If the name is available, proceed to step 3 for DDNS setup.

- Step 3. In DVR's Network Menu, go to DDNS. Choose "EverfocusDDNS" for the Server and put in your chosen name in the field: DVR Name.
- PLEASE NOTE: The name of the DVR cannot include a space, or a dot (period) or any special characters particularly ~! @ # \$ % ^ & \* () + < > "; : . , \_
- Step 4. Click (or select and press Enter) on the "Register/Update" button to synchronize the DVR with the DDNS server. You should see an indication of "Success" on the screen. If you see "Could Not Find Server" or any other error message instead, double-check your network

settings and DDNS name and resubmit the DDNS name until you get "Success".

Step 5. You should now be able to connect by typing the name you created into the address bar. Example: <a href="http://hostname.everfocusddns.com">http://hostname.everfocusddns.com</a>

It is not necessary to append the HTTP port number to the DDNS name. The EverFocus DDNS server not only keeps track of your DVR's IP address, it keeps track of the ports too!

# 8 LINKSYS & D-LINK PORT FORWARDING

#### 8.2 TYPICAL LINKSYS PORT FORWARDING

This section will cover a few simple configurations for the Linksys router. This chapter is only to offer some help to the installer and end user. Please understand we DO NOT support this product and will not give tech support on it. If you need additional technical support on this router you must call Linksys.

To access the Web-based Utility, launch a web browser and type the Router's IP address, typically 192.168.1.1, in the address bar. Then press Enter. A password request page will appear. (Non-Windows XP users will see a similar screen.) Leave the *User Name* field blank. The first time you access the router, use the default password admin. Click the OK button to continue.

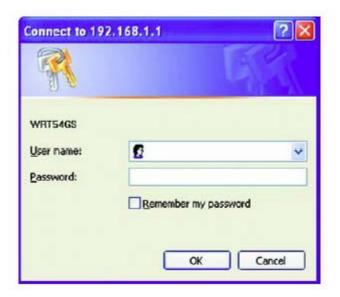

The first screen that appears displays the Setup tab. This allows you to change the Router's general settings. Change these settings as described here and click the Save Settings button to apply your changes or Cancel Changes to cancel your changes.

Click on the "Applications & Gaming" tab.

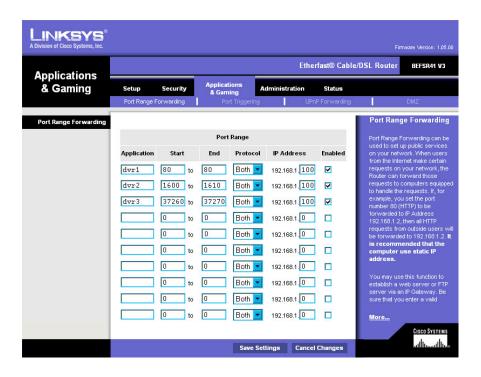

Applications and Gaming allows you to set up public services on your network, such as web servers, ftp servers, e-mail servers, or other specialized Internet applications. (Some Internet applications may not require any forwarding) To forward a port, enter the information on each line for the criteria required. Descriptions of each criterion are described here.

Application - In this field, enter the name you wish to give the application.

Start/End - Enter the starting number of the range under Start and the ending number under End.

Protocol - Enter the protocol used for this application, either TCP or UDP, or Both.

IP Address - For each application, enter the IP Address of the PC running the specific application.

Enable - Click the Enable checkbox to enable port forwarding for the relevant application.

When finished making changes, click the Save Settings button to apply your changes or Cancel Changes to cancel them.

Here is an example for how the port information might look:

HTTP 80 to 80 Both 192.168.1.50 Enable

Where 192.168.1.50 is the IP address of the EPHD08 on the LAN, and the default port 80 is in use.

Note: If you changed port 80 in the DVR's Network Menu, open that port instead of 80.

#### 8.3 TYPICAL D-LINK PORT FORWARDING

This section will cover a few simple configurations for the D-Link router. This chapter is only to offer some help to the installer and end user. Please understand we DO NOT support this product and will not give tech support on it. If you need additional technical support on this router you must call D-Link.

Whenever you want to configure your network or the DI-624, you can access the Configuration Menu by opening a web-browser and typing in the IP Address of the DI-264.

The DI-264 default IP Address is 192.168.0.1.

- Type "admin" in the User Name field
- Leave the Password blank
- Click OK

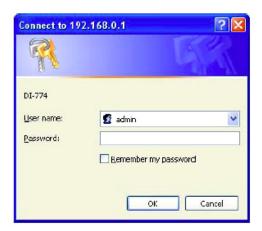

The first screen that shows up is the Home Tab. This is the starting point for all the router's settings and functions.

Click Virtual Servers on the left to bring up the following screen.

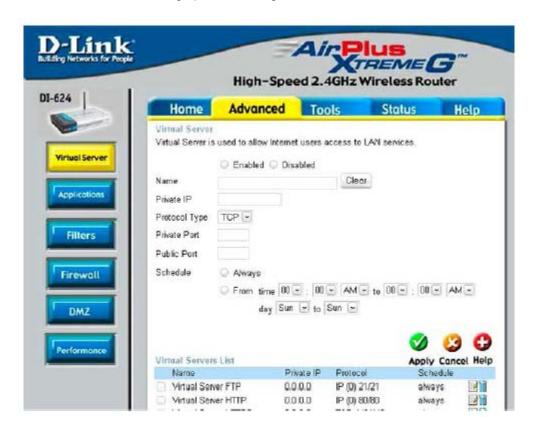

Virtual Servers allows users who are connecting remotely to access services on the router's Local Network. The functions of each field are described below.

Virtual Server - Select Enabled or Disabled

Name - Enter the name referencing the virtual service

Private IP - The IP address of the device running the local services.

Protocol Type - The protocol used for the virtual service.

Private Port – The port number that the service uses on the LAN (Local Area Network).

Public Port - The port number that the services uses on the WAN (Wide Area Network).

Schedule – The time period the virtual server will be active.

When you have input all the information for a virtual server, click on **Apply** to add it to the list at the bottom or Cancel to clear all fields.

Here is an example of the information for each service:

| <u>Name</u> | Private IP   | <u>Protocol</u> | Private Port | Public Port | <u>Schedule</u> |
|-------------|--------------|-----------------|--------------|-------------|-----------------|
| HTTP        | 192.168.1.50 | Both            | 80           | 80          | Enable          |

Where 192.168.1.50 is the IP address of the EPHD08 on the LAN, and the default port 80 is in use.

Note: If you changed port 80 in the DVR's Network Menu, open that port instead of 80.

# 9 TROUBLESHOOTING

If you have problems with the system, run through the following checklist to see if you can solve the problem.

- □ The DVR will not go into record mode.
  - Bring up the DVR's Menu and check under the Camera Menu. Verify that all connected cameras are checked as "Installed" and that Record Mode is set to "Continuous".
  - Check the Disk or Information Menus and verify that the internal hard drive is being detected.
- The DVR displays nothing on the main monitor.
  - Make sure the monitor is connected to either HDMI Main Monitor port or the VGA port. If the monitor has multiple inputs, make sure it is on the correct input source and display setting (1920x1080).
  - Check that the monitor cables are good and power is on.
  - Verify the recorder is getting the correct supply power.
- □ There is no display coming from one of the channels on the DVR.
  - In the DVR's Camera Menu, make sure that all cameras are checked as "Installed" and unchecked for "Covert".
  - If there is still no picture, switch ports or connect a working camera to the port that has no picture. If you get an image, the problem is coming from the camera or cable.
- □ I cannot connect to the recorder via the internet.
  - Check that you can connect to the DVR on the LAN.
  - Check that the DVR has a static IP address and the port used by the DVR is forwarded correctly to that IP address in the router.
  - Verify that your Internet Service Provider does not block the IP port being used

| • | Make sure you are using the correct WAN IP address given by the ISP, or, if you have a Dynamic IP, check if the IP address has changed; use DDNS to avoid problems caused by changing ISP addresses. |
|---|----------------------------------------------------------------------------------------------------|
|   |                                                                                                    |
|   |                                                                                                    |
|   |                                                                                                    |
|   |                                                                                                    |
|   |                                                                                                    |
|   |                                                                                                    |
|   |                                                                                                    |
|   |                                                                                                    |
|   |                                                                                                    |
|   |                                                                                                    |
|   |                                                                                                    |
|   |                                                                                                    |
|   |                                                                                                    |
|   |                                                                                                    |

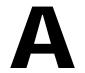

# **APPENDIX A: TIMING OF ALARM MODES**

#### **Transparent Mode**

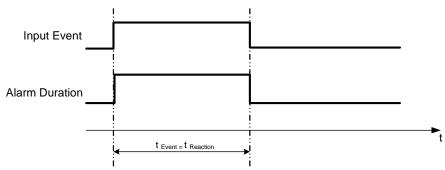

t Event: Duration of alarm input source (motion, contact, system events...)

t <sub>reaction</sub>: Resulting duration for this alarm mode, related to event record, alarm outputs, OSD message,

buzzer

#### <u>Timeout + Transparent Mode</u>

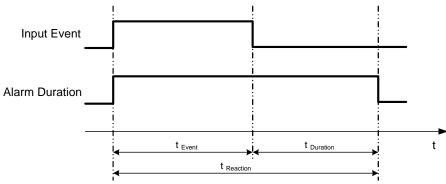

t <sub>Event</sub>: Duration of alarm input source (motion, contact, system events...) t <sub>Duration</sub>: Alarm duration for timeout, defined in the event setup menus

t reaction: Resulting duration for this alarm mode, related to event record, alarm outputs, OSD message,

buzzer

#### **Timeout Mode**

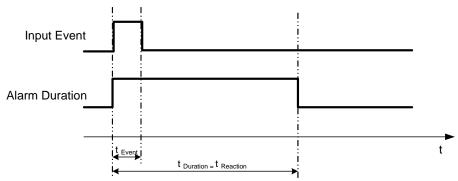

t Event: Duration of alarm input source (motion, contact, system events...)

t <sub>Duration</sub>: Alarm duration for timeout, defined in the event setup menus

t reaction: Resulting duration for this alarm mode, related to event record, alarm outputs, OSD message,

buzzer

#### Permanent Mode

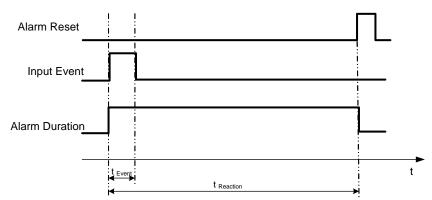

t Event: Duration of alarm input source (motion, contact, system events...)

t <sub>Duration</sub>: Alarm duration for timeout, defined in the event setup menus

t reaction: Resulting duration for this alarm mode, related to event record, alarm outputs, OSD message,

buzzer

#### Timeout Mode: Retrigger of Alarms

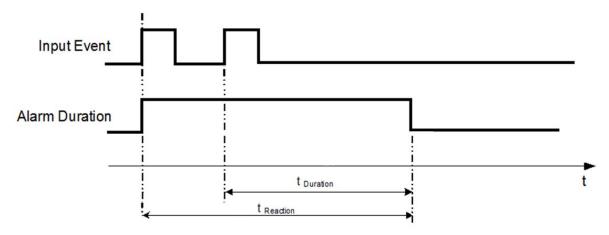

t Event: Duration of alarm input source (motion, contact, system events...)

t Duration: Alarm duration for timeout, defined in the event setup menus

t reaction: Resulting duration for this alarm mode, related to event record, alarm outputs, OSD message,

buzzer

#### <u>Timeout+Transparent Mode: Retrigger of Alarms</u>

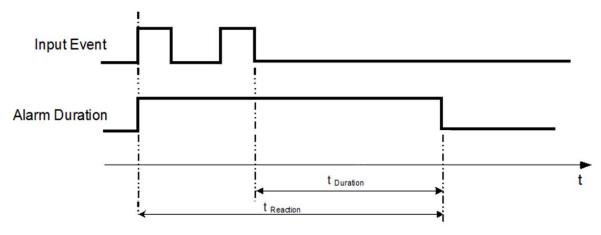

t Event: Duration of alarm input source (motion, contact, system events...)

t <sub>Duration</sub>: Alarm duration for timeout, defined in the event setup menus

t reaction: Resulting duration for this alarm mode, related to event record, alarm outputs, OSD message,

buzzer

# APPENDIX B: EXPRESS SETUP RECORDING VALUE SELECTION RULES

Case 1:

Record Mode: Normal + Event Record With: Recording days

The DVR will Auto adjust image Quality and Event frame rate to match the number of Recording days which user selected:

According to resolution, event hours and other assumptions above, the DVR will attempt to select one set of suitable quality and event frame rate by checking if set 1 meets the requirements, and proceed in order unit the requirements are met. If the DVR can't match the required record days from one of the 8 sets, it will use set 8.

| Checking Order    | 1        | 2        | 3   | 4   | 5   | 6   | 7   | 8   |
|-------------------|----------|----------|-----|-----|-----|-----|-----|-----|
| Normal Frame Rate | 1        | 1        | 1   | 1   | 1   | 1   | 1   | 1   |
| Quality           | Superior | Standard | Low | Low | Low | Low | Low | Low |
| Event Frame Rate  | 30       | 30       | 30  | 15  | 10  | 7.5 | 5   | 1   |

#### Case 2:

Record Mode: Event Only Record With: Recording days

DVR will Auto adjust Quality and Event frame rate to match the Recording days which user need: According to resolution, event hours and other assumptions above, the DVR will attempt to select one set of suitable quality and event frame rate by checking if set 1 meets the requirements, and proceed in order unit the requirements are met. If the DVR can't match the required record days from one of the 8 sets, it will use set 8.

| Checking Order   | 1        | 2        | 3   | 4   | 5   | 6   | 7   | 8   |
|------------------|----------|----------|-----|-----|-----|-----|-----|-----|
| Quality          | Superior | Standard | Low | Low | Low | Low | Low | Low |
| Event Frame Rate | 30       | 30       | 30  | 15  | 10  | 7.5 | 5   | 1   |

### Case 3:

Record Mode: Normal + Event or Event Only

Record With: Preset Setting

DVR will apply the settings in the table below to all cameras according to the Preset Settings.

| Preset Setting Option | Camera Item       | Apply value                             |
|-----------------------|-------------------|-----------------------------------------|
|                       | Quality           | Superior                                |
| Best Quality          | Normal Frame Rate | Max recording frame rate of DVR         |
|                       | Event Frame Rate  | 30                                      |
|                       | Quality           | Standard                                |
| Standard Quality      | Normal Frame Rate | Half of max recording frame rate of DVR |
|                       | Event Frame Rate  | 30                                      |
|                       | Quality           | Basic                                   |
| Extended Quality      | Normal Frame Rate | 1                                       |
|                       | Event Frame Rate  | 10                                      |

# **Appendix**

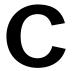

# **APPENDIX C: REMOTE CONTROL**

The IR remote control is an accessory to enhance the convenient operation of the DVR. You can perform all the settings and operations from the remote control. The effective distance is up to 33 feet line of sight. The keypad functions are same as the front panel buttons of the DVR.

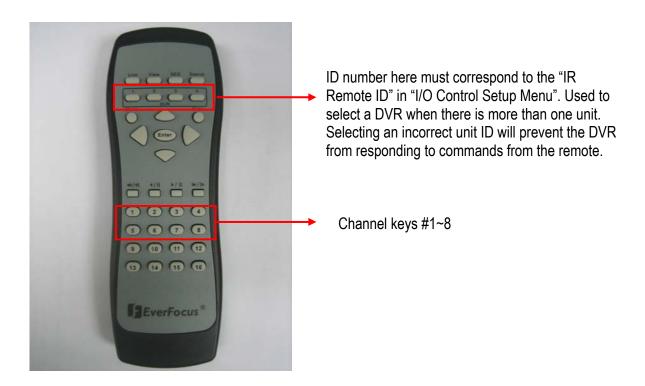

## EverFocus Electronics Corp.

#### **Headquarter Office**

12F, No.79 Sec.1 Shin-Tai Wu Road, Hsi-Chi, Taipei, Taiwan

Tel: +886-2-26982334 Fax: +886-2-26982380

#### **European Office**

Albert-Einstein-Strasse 1, D-46446 Emmerich, Germany

Tel: +49-2822-9394-0 Fax: +49-2822-939495

#### **USA California Office**

1801 Highland Ave. Unit A Duarte, CA 91010 ,U.S.A Tel: +1-626-844-8888

Fax: +1-626-844-8838

#### **India Office**

Suite 803, 8th Floor, Housefin Bhavan, C-21 Bandra Kurla Complex, Bandra (East), Mumbai 400 051

Tel: +91 22 6128-8700

#### **Beijing office**

Room 609, Technology Trade Building. Shangdi Information Industry Base, Haidian District, Beijing China

Tel: +86-10-62971096 Fax: +86-10-62971423

#### **Japan Office**

5F Kinshicho City Building , 2-13-4 Koto-bashi , Sumida-Ku , Tokyo , 130-0022 , Japan

Tel: +81-3-5625-8188 Fax: +81-3-5625-8189

#### **USA New York Office**

415 Oser Ave Unit S Hauppauge, NY 11788 Sales: +1-631-436-5070 Fax: +1-631-436-5027

#### **UK Office**

Unit 12 Spitfire Business Park Hawker Road Croydon, CR0 4WD

London: 0845 430 9999 Telford: 0845 430 8888

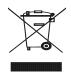

Your EverFocus product is designed and manufactured with high quality materials and components which can be recycled and reused. This symbol means that electrical and electronic equipment, at their end-of-life, should be disposed of separately from your household waste. Please, dispose of this equipment at your local community waste collection/recycling centre. In the European Union there are separate collection systems for used electrical and electronic product. Please, help us to conserve the environment we live in!

Ihr EverFocus Produkt wurde entwickelt und hergestellt mit qualitativ hochwertigen Materialien und Komponenten, die recycelt und wieder verwendet werden können. Dieses Symbol bedeutet, dass elektrische und elektronische Geräte am Ende ihrer Nutzungsdauer vom Hausmüll getrennt entsorgt werden sollen. Bitte entsorgen Sie dieses Gerät bei

Bitte entsorgen sie dieses Gerat bei Ihrer örtlichen kommunalen Sammelstelle oder im Recycling Centre. Helfen Sie uns bitte, die Umwelt zu erhalten, in der wir leben:

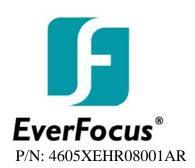

Free Manuals Download Website

http://myh66.com

http://usermanuals.us

http://www.somanuals.com

http://www.4manuals.cc

http://www.manual-lib.com

http://www.404manual.com

http://www.luxmanual.com

http://aubethermostatmanual.com

Golf course search by state

http://golfingnear.com

Email search by domain

http://emailbydomain.com

Auto manuals search

http://auto.somanuals.com

TV manuals search

http://tv.somanuals.com